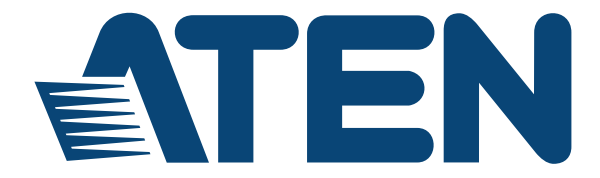

## 4x4 / 8x8 True 4K HDMI Matrix Switch VM0404HB / VM0808HB User Manual

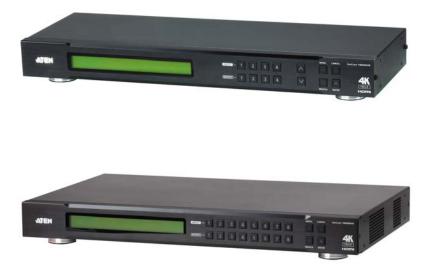

www.aten.com

#### **EMC** Information

FEDERAL COMMUNICATIONS COMMISSION INTERFERENCE STATEMENT: This equipment has been tested and found to comply with the limits for a Class A digital device, pursuant to Part 15 of the FCC Rules. These limits are designed to provide reasonable protection against harmful interference when the equipment is operated in a commercial environment. This equipment generates, uses, and can radiate radio frequency energy and, if not installed and used in accordance with the instruction manual, may cause harmful interference to radio communications. Operation of this equipment in a residential area is likely to cause harmful interference in which case the user will be required to correct the interference at his own expense.

The device complies with Part 15 of the FCC Rules. Operation is subject to the following two conditions: (1) this device may not cause harmful interference, and (2) this device must accept any interference received, including interference that may cause undesired operation.

**FCC Caution**: Any changes or modifications not expressly approved by the party responsible for compliance could void the user's authority to operate this equipment.

**CE Warning**: Operation of this equipment in a residential environment could cause radio interference.

#### **KCC Statement**

유선 제품용 / A 급 기기 (업무용 방송 통신 기기) 이 기기는 업무용 (A 급 ) 전자파적합기기로서 판매자 또는 사용자는 이 점을 주의하시기 바라며, 가정 외의 지역에서 사용하는 것을 목적으로 합니다.

#### RoHS

This product is RoHS compliant.

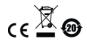

## **User Information**

### **Online Registration**

Be sure to register your product at our online support center:

| International | http://eservice.aten.com |
|---------------|--------------------------|

### **Telephone Support**

For telephone support, call this number:

| International | 886-2-8692-6959         |
|---------------|-------------------------|
| China         | 86-400-810-0-810        |
| Japan         | 81-3-5615-5811          |
| Korea         | 82-2-467-6789           |
| North America | 1-888-999-ATEN ext 4988 |
|               | 1-949-428-1111          |

## **User Notice**

All information, documentation, and specifications contained in this manual are subject to change without prior notification by the manufacturer. The manufacturer makes no representations or warranties, either expressed or implied, with respect to the contents hereof and specifically disclaims any warranties as to merchantability or fitness for any particular purpose. Any of the manufacturer's software described in this manual is sold or licensed *as is*. Should the programs prove defective following their purchase, the buyer (and not the manufacturer, its distributor, or its dealer), assumes the entire cost of all necessary servicing, repair and any incidental or consequential damages resulting from any defect in the software.

The manufacturer of this system is not responsible for any radio and/or TV interference caused by unauthorized modifications to this device. It is the responsibility of the user to correct such interference.

The manufacturer is not responsible for any damage incurred in the operation of this system if the correct operational voltage setting was not selected prior to operation. PLEASE VERIFY THAT THE VOLTAGE SETTING IS CORRECT BEFORE USE.

## **Package Contents**

The VM0404HB / VM0808HB package consists of:

- 1 VM0404HB 4 x 4 True 4K HDMI Matrix Switch or 1 VM0808HB 8 x 8 True 4K HDMI Matrix Switch
- 1 Power Cord
- 1 IR Remote Control
- 1 IR Receiver
- 1 Rack Mounting Kit
- 1 User Instructions\*

Check to make sure that all the components are present and that nothing got damaged in shipping. If you encounter a problem, contact your dealer.

Read this manual thoroughly and follow the installation and operation procedures carefully to prevent any damage to the unit, and/or any of the devices connected to it.

\* Features may have been added to the VM0404HB / VM0808HB since this manual was published. Please visit our website to download the most up-todate version.

> © Copyright 2018 ATEN® International Co., Ltd. Manual Date: 2018-06-06

ATEN and the ATEN logo are registered trademarks of ATEN International Co., Ltd. All rights reserved. All other brand names and trademarks are the registered property of their respective owners.

## Contents

|    | EMC Information               |   |
|----|-------------------------------|---|
|    | User Information              |   |
|    | Online Registration           |   |
|    | Telephone Support             |   |
|    | User Notice                   |   |
|    | Package Contents.             |   |
|    | Contents                      |   |
|    | About this Manual             |   |
|    | Conventions                   |   |
|    | Product Information.          |   |
| 1  | Introduction                  | ^ |
| •• |                               | 4 |
|    | Overview                      |   |
|    | Features                      |   |
|    | Requirements                  |   |
|    | Display Devices               |   |
|    | Cables                        |   |
|    | Browsers                      |   |
|    | Components                    |   |
|    | VM0404HB Front View           |   |
|    | VM0404HB Rear View            |   |
|    | VM0404HB Real View            |   |
|    | VM0808HB Rear View            |   |
|    | IR Remote Control.            |   |
| n  |                               | 9 |
| Ζ. | Hardware Setup Rack Mounting1 |   |
|    | Grounding                     |   |
|    | Cable Connection              |   |
|    | Installation Diagram          |   |
| ~  | •                             | 4 |
| 3. | Front Panel Configuration     | _ |
|    | Overview                      |   |
|    | Front Panel Pushbuttons       |   |
|    | Enter Password1               |   |
|    | Main Screen                   |   |
|    | Port Switching                |   |
|    | Input Port Selection          |   |
|    | Output Port Selection         |   |
|    | LCD Menu Organization         | 1 |

|    | Menu Pushbutton                              | 21 |
|----|----------------------------------------------|----|
|    | IP Setting                                   | 22 |
|    | IP Address / Subnet Mask                     | 22 |
|    | Gateway                                      | 22 |
|    | Serial Port Setting                          |    |
|    | Baud Rate Setting                            | 23 |
|    | Operation Mode                               | 24 |
|    | EDID Mode                                    | 24 |
|    | CEC                                          | 25 |
|    | Output Status                                | 26 |
|    | Security Mode                                | 27 |
|    | Mode                                         | 27 |
|    | Change Password                              | 28 |
|    | Save to a Profile                            | 29 |
|    | Play/Stop the Profile Schedule               | 30 |
|    | Profile Pushbutton                           | 31 |
|    | IR Remote Control Operation                  | 32 |
|    | Change the Input source of an Output display | 32 |
|    | Power on/off individual Output displays      | 32 |
|    | Power on/off all Output displays             | 33 |
| 4. | Browser Operation                            |    |
|    | Overview                                     | 35 |
|    | Logging In                                   | 35 |
|    | Main Page                                    | 36 |
|    | Menu Bar                                     | 36 |
|    | Connection Table                             | 37 |
|    | Output Icon                                  | 38 |
|    | Grid View                                    | 39 |
|    | Profile List.                                | 40 |
|    | Adding/Playing a Profile                     | 40 |
|    | Profile List Options                         | 41 |
|    | Importing/Exporting a Profile                | 42 |
|    | Profile Scheduling                           | 43 |
|    | System Settings                              | 45 |
|    | General                                      |    |
|    | Serial Settings                              | 46 |
|    | Device Info                                  | 46 |
|    | Other                                        |    |
|    | User Account                                 |    |
|    | Add Account                                  |    |
|    | Permission Level                             | 10 |

|    | Port Name                                           | 50 |
|----|-----------------------------------------------------|----|
|    | Network                                             | 51 |
|    | EDID                                                | 52 |
|    | EDID Mode                                           | 53 |
|    | Customized Mode                                     | 54 |
|    | EDID & CEA Description                              | 55 |
|    | Customized EDID Settings                            | 56 |
|    | CEA Settings                                        | 59 |
|    | Video Data                                          | 60 |
|    | Maintenance                                         | 62 |
|    | HDCP                                                | 63 |
|    | CEC                                                 | 64 |
|    | Telnet Operation                                    | 65 |
|    | Configuration Menu                                  | 65 |
|    | 1. H – Call up the command list for help            | 65 |
|    | 2. IP – Set network settings                        | 66 |
|    | 3. LO – Load connections from profile               | 67 |
|    | 4. PW – Change password                             | 67 |
|    | 5. RI – Read what input is connected to nn output   | 67 |
|    | 6. RO – Read what output is connected to nn input   | 67 |
|    | 7. SB – Set serial port baud rate                   | 67 |
|    | 8. SS – Switch input to specified output            | 67 |
|    | 9. SV – Save the current connections into a profile | 67 |
|    | 10. TI – Set timeout                                | 67 |
|    | 11. VR – Software version information               | 68 |
| 5. | RS-232 Commands                                     |    |
|    | Serial Control Protocol Commands                    | 69 |
|    | RS232 Pin Assignment                                | 69 |
|    | Configuring the Serial Port                         |    |
|    | Verification                                        | 70 |
|    | Switch Port Command                                 | 71 |
|    | EDID Command                                        | 73 |
|    | Mute Command                                        | 76 |
|    | CEC Command                                         | 77 |
|    | Echo Command                                        | 78 |
|    | Black Screen Command                                | 79 |
|    | Read Command                                        | 80 |
|    | Reset Command                                       | 80 |
|    | Baud Rate Command                                   | 81 |
|    | Save/Load Profile Command                           | 82 |
|    | Power on Detection Command                          | 83 |

| RS232 Pin Assignment. | <br> | <br> | <br> | <br> | <br> | <br> | <br>    | 84 |
|-----------------------|------|------|------|------|------|------|---------|----|
| Appendix              |      |      |      |      |      |      |         |    |
| Safety Instructions   | <br> | <br> | <br> | <br> | <br> | <br> | <br>    | 85 |
| General               | <br> | <br> | <br> | <br> | <br> | <br> | <br>••• | 85 |
| Rack Mounting         | <br> | <br> | <br> | <br> | <br> | <br> | <br>••• | 87 |
| Technical Support     | <br> | <br> | <br> | <br> | <br> | <br> | <br>    | 88 |
| International         | <br> | <br> | <br> | <br> | <br> | <br> | <br>    | 88 |
| North America         | <br> | <br> | <br> | <br> | <br> | <br> | <br>••• | 88 |
| Specifications        | <br> | <br> | <br> | <br> | <br> | <br> | <br>    | 89 |
| Limited Warranty      | <br> | <br> | <br> | <br> | <br> | <br> | <br>    | 90 |

## About this Manual

This User Manual is provided to help you get the most from your VM0404HB / VM0808HB system. It covers all aspects of installation, configuration and operation. An overview of the information found in the manual is provided below.

**Chapter 1, Introduction,** introduces you to the VM0404HB / VM0808HB system. Its purpose, features and benefits are presented, and its front and back panel components are described.

**Chapter 2, Hardware Setup,** describes how to set up your VM0404HB / VM0808HB installation.

**Chapter 3, Front Panel Configuration,** explains the fundamental concepts involved in operating the VM0404HB / VM0808HB at the local site via the front panel LCD display using pushbuttons.

**Chapter 4, Browser Operation,** provides a complete description of the VM0404HB / VM0808HB's Browser Graphical User Interface (GUI), and how to use it to remotely configure and operate the VM0404HB / VM0808HB.

**Chapter 5, RS-232 Protocol Commands,** provides a complete list of the serial control protocol commands used when utilizing the RS-232 Serial Port so that an extra source device can be utilized in the installation.

**An Appendix,** which provides specifications and other technical information regarding the VM0404HB / VM0808HB.

## Conventions

This manual uses the following conventions:

| Monospaced    | Indicates text that you should key in.                                                                                                    |
|---------------|----------------------------------------------------------------------------------------------------|
| []            | Indicates keys you should press. For example, [Enter] means to press the <b>Enter</b> key. If keys need to be chorded, they appear together in the same bracket with a plus sign between them: [Ctrl+Alt]. |
| 1.            | Numbered lists represent procedures with sequential steps.                                                                                                    |
| •             | Bullet lists provide information, but do not involve sequential steps.                                                                                                    |
| $\rightarrow$ | Indicates selecting the option (on a menu or dialog box, for example), that comes next. For example, Start $\rightarrow$ Run means to open the <i>Start</i> menu, and then select <i>Run</i> .             |
| A             | Indicates critical information.                                                                                                    |

## **Product Information**

For information about all ATEN products and how they can help you connect without limits, visit ATEN on the Web or contact an ATEN Authorized Reseller. Visit ATEN on the Web for a list of locations and telephone numbers:

| International | http://www.aten.com     |
|---------------|-------------------------|
| North America | http://www.aten-usa.com |

# Chapter 1 Introduction

## Overview

The ATEN VanCryst VM0404HB / VM0808HB is a True 4K HDMI Matrix Switch series that offers an easy and affordable way to route any of 4 / 8 HDMI video sources to any of 4 / 8 HDMI displays. Featured with the superior video resolutions up to 4096 x 2160@60Hz (4:4:4), the VM0404HB / VM0808HB delivers robust signal routing and ultra-fast digital video switching, making it ideal for applications where routing of True 4K digital signals is required, such as event venues, digital classrooms, auditoriums, department stores, and more.

You can easily configure the VM0404HB / VM0808HB via the front panel LCD display and pushbuttons, and through the use of an IR Remote Control. The LCD provides a quick view of all port connections, and lets operators access the unit's built-in configuration utility.

Furthermore, the VM0404HB / VM0808HB allows convenient configuration and operation via an intuitive Graphical User Interface (GUI) using any web browser. The web GUI provides you with advanced features which include easy setup of custom Video Wall configurations that can be saved and recalled. Because your VM0404HB / VM0808HB can be controlled over a standard TCP/IP connection, it conveniently integrates into any existing network for easy remote access. For complete system and install integration, serial control is standard through the VM0404HB / VM0808HB's built-in RS-232 port that allows the switch to be controlled through a high-end controller or PC.

## Features

- Connects up to 4 (VM0404HB) or 8 (VM0808HB) HDMI sources to any of 4/8 HDMI displays
- Supports True 4K resolutions up to 4096 x 2160 @ 60Hz (4:4:4)
- Multiple Control Methods system management via front-panel pushbuttons, IR remote, RS-232 control, and Ethernet connections (Telnet / Web GUI)
- EDID Expert<sup>TM</sup> selects optimum EDID settings for smooth power-up, high-quality display and use of the best video resolution across different screens
- Signaling rates up to 6 Gbits for flawless true 4K output
- Supports Dolby True HD and DTS HD Master audio
- HDMI (3D, Deep color, 4K); HDCP 2.2 compatible
- Consumer Electronics Control (CEC) allows interconnected HDMI devices to communicate and respond to a single remote control
- ESD protection for HDMI connections
- ◆ Supports ATEN's LockPro<sup>™</sup> HDMI cable lock for secure HDMI cable connections
- Firmware upgradeable
- Rack mountable (1U design)

## Requirements

The following devices are required for a complete VM0404HB / VM0808HB installation:

#### Source Devices

• Computer or A/V source device with HDMI Type A output connector(s)

Note: A DVI/HDMI adapter is required when connecting a DVI source device.

### **Display Devices**

• Display devices or receivers with an HDMI Type A input connector

#### **Cables**

- 1 HDMI cable for each source device you will be connecting
- 1 HDMI cable for each display device you will be connecting
- 1 Cat 5e cable
- 1 RS-232 serial cable

**Note:** No cables are included in this package. We strongly recommend that you purchase high-quality cables of appropriate length since this will affect the quality of the audio and video display. Contact your dealer to purchase the correct cable sets.

### **Browsers**

Supported web browsers are shown in the table below:

| OS              | Java Version | Browser | Version       |
|-----------------|--------------|---------|---------------|
| Windows 2016    | V1.8.0_161   | IE      | 11            |
| Windows 2012 R2 | V1.8.0_161   | IE      | 11            |
| Windows 10      | V1.8.0_161   | edge    | 40.15063.0.0  |
|                 |              | Firefox | 58.0.2        |
|                 |              | Chrome  | 64            |
|                 |              | Opera   | 50            |
|                 |              | QQ      | 10            |
|                 |              | baidu   | 8.7.5000.4969 |
|                 |              | 360     | 9             |
| Windows 8.1     | V1.8.0_161   | IE      | 11            |
| Windows 7 SP1   | V1.8.0_161   | IE      | 11            |
| CentOS 7.0      | V1.8.0_161   | Firefox | 58.0.2        |
| Ubuntu 16.04    | V1.8.0_131   | Chrome  | 64            |
| Mac 10.9        |              | Safari  | 10.9          |

## Components

### VM0404HB Front View

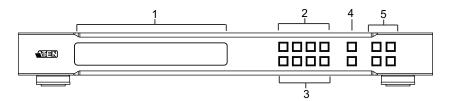

| No. | Component                  | Description                                                                                                    |
|-----|----------------------------|----------------------------------------------------------------------------------------------------|
| 1   | LCD Display                | The LCD Display gives a quick view of all port connections, and shows the various options for configuring and operating the VM0404HB. For full details, see <i>Main Screen</i> , page 17.                                                                                                    |
| 2   | Input Pushbuttons          | These pushbuttons refer to the HDMI Input ports found<br>on the VM0404HB rear panel. Press to select the Input<br>port. These pushbuttons may also correspond to menu<br>options, connection profiles (P1–P4) and so on.<br><b>Note:</b> The <b>INPUT</b> (1–4) front panel pushbuttons have<br>built-in LEDs that light to indicate they have been<br>selected. |
| 3   | Output Pushbuttons         | These pushbuttons refer to the HDMI Output ports<br>found on the VM0404HB rear panel. Press to select<br>the Output port. These pushbuttons may also<br>correspond to connection profiles (P5–P8).<br><b>Note:</b> The <b>OUTPUT</b> (1–4) front panel pushbuttons<br>have built-in LEDs that light to indicate they have been<br>selected.                      |
| 4   | Prev / Next<br>Pushbuttons | These pushbuttons allow you to cycle through the menu options on the LCD display.                                                                                                    |
| 5   | Function Pushbuttons       | The function pushbuttons ( <b>MENU</b> , <b>PROFILE</b> , <b>ENTER</b><br>and <b>CANCEL</b> ) are for navigating the LCD built-in<br>configuration utility. For full details, see <i>Front Panel</i><br><i>Pushbuttons</i> , <b>page 15</b> .                                                                                                    |
|     |                            | <b>Note:</b> The <b>MENU</b> and <b>PROFILE</b> front panel pushbuttons have built-in LEDs that light to indicate they have been selected.                                                                                                    |

### VM0404HB Rear View

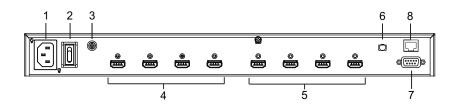

| No. | Component                    | Description                                                                                                    |
|-----|------------------------------|----------------------------------------------------------------------------------------------------|
| 1   | Power Socket                 | This is a standard 3-pin AC power socket. The power cord from an AC source plugs in here.                                                                                                    |
| 2   | Power Switch                 | This is a standard rocker switch that powers the unit on and off.                                                                                                    |
| 3   | Grounding Terminal           | The grounding wire attaches here. See <i>Grounding</i> , page 12, for further details.                                                                                                    |
| 4   | HDMI Output Ports            | The cables from your HDMI display devices plug into these ports.                                                                                                    |
| 5   | HDMI Input Ports             | The cables from your HDMI source devices plug into these ports.                                                                                                    |
| 6   | External IR Receiver<br>Port | Connect the IR Receiver unit included with your product via this 3.5 mm Mini Stereo Jack.                                                                                                    |
| 7   | RS-232 Serial Port           | Connect a computer or high-end system controller via this serial port.                                                                                                    |
| 8   | Ethernet Port                | In order to access the VM0404HB's Browser Graphical<br>User Interface (GUI), the VM0404HB must be<br>connected to your network. The cable that connects<br>the VM0404HB to your LAN plugs in here. See <i>Cable</i><br><i>Connection</i> , page 13, for further details |

### VM0808HB Front View

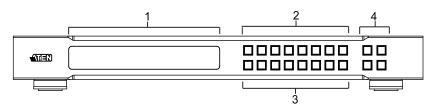

| No. | Component            | Description                                                                                                    |
|-----|----------------------|----------------------------------------------------------------------------------------------------|
| 1   | LCD Display          | The LCD Display gives a quick view of all port connections, and shows the various options for configuring and operating the VM0808HB. For full details, see <i>Main Screen</i> , page 17.                                                                                                    |
| 2   | Input Pushbuttons    | These pushbuttons refer to the HDMI Input ports found<br>on the VM0808HB rear panel. Press to select the Input<br>port. These pushbuttons may also correspond to menu<br>options, connection profiles (P1–P8) and so on.<br><b>Note:</b> The <b>INPUT</b> (1–8) front panel pushbuttons have<br>built-in LEDs that light to indicate they have been<br>selected. |
| 3   | Output Pushbuttons   | These pushbuttons refer to the HDMI Output ports<br>found on the VM0808HB rear panel. Press to select<br>the Output port. These pushbuttons may also<br>correspond to connection profiles (P9–P16).<br><b>Note:</b> The <b>OUTPUT</b> (1–8) front panel pushbuttons<br>have built-in LEDs that light to indicate they have been                                  |
|     |                      | selected.                                                                                                    |
| 4   | Function Pushbuttons | The function pushbuttons ( <b>MENU</b> , <b>PROFILE</b> , <b>ENTER</b><br>and <b>CANCEL</b> ) are for navigating the LCD built-in<br>configuration utility. For full details, see <i>Front Panel</i><br><i>Pushbuttons</i> , <b>page 15</b> .                                                                                                    |
|     |                      | <b>Note:</b> The <b>MENU</b> and <b>PROFILE</b> front panel pushbuttons have built-in LEDs that light to indicate they have been selected.                                                                                                    |

### VM0808HB Rear View

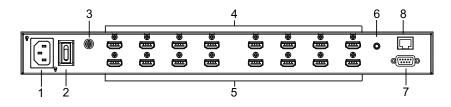

| No. | Component                    | Description                                                                                                    |
|-----|------------------------------|----------------------------------------------------------------------------------------------------|
| 1   | Power Socket                 | This is a standard 3-pin AC power socket. The power cord from an AC source plugs in here.                                                                                                    |
| 2   | Power Switch                 | This is a standard rocker switch that powers the unit on and off.                                                                                                    |
| 3   | Grounding Terminal           | The grounding wire attaches here. See <i>Grounding</i> , page 12, for further details.                                                                                                    |
| 4   | HDMI Output Ports            | The cables from your HDMI display devices plug into these ports.                                                                                                    |
| 5   | HDMI Input Ports             | The cables from your HDMI source devices plug into these ports.                                                                                                    |
| 6   | External IR Receiver<br>Port | Connect the IR Receiver unit included with your product via this 3.5 mm Mini Stereo Jack.                                                                                                    |
| 7   | RS-232 Serial Port           | Connect a computer or high-end system controller via this serial port.                                                                                                    |
| 8   | Ethernet Port                | In order to access the VM0808HB's Browser Graphical<br>User Interface (GUI), the VM0808HB must be<br>connected to your network. The cable that connects<br>the VM0808HB to your LAN plugs in here. See <i>Cable</i><br><i>Connection</i> , page 13, for further details |

### **IR Remote Control**

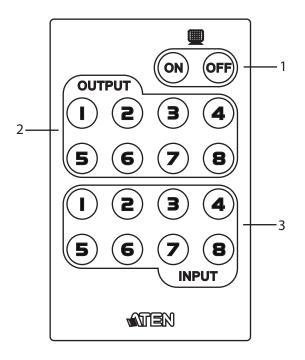

| No. | Component                 | Description                                                                                                    |
|-----|---------------------------|----------------------------------------------------------------------------------------------------|
| 1   | Power ON/OFF              | Use the <b>ON</b> and <b>OFF</b> pushbuttons to turn the Output displays on or off – by individual port, or all ports. (see <i>IR Remote Control Operation</i> , page 32) |
| 2   | Output Pushbuttons<br>1–8 | Press <b>Output</b> display pushbuttons 1–8 to select the Output display you want to configure (see <i>IR Remote Control Operation</i> , page 32).                        |
| 3   | Input Pushbuttons<br>1–8  | Press <b>Input</b> source pushbuttons 1–8 to select the<br>Input source you want to display on a selected output<br>(see <i>IR Remote Control Operation</i> , page 32).   |

**Note:** The VM0404HB's IR remote control only supports use the 1~4 Input and 1~4 Output pushbuttons.

### This Page Intentionally Left Blank

# Chapter 2 Hardware Setup

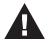

- 1. Important safety information regarding the placement of this device is provided on page 85. Please review it before proceeding.
- 2. Make sure that the power to all devices connected to the installation are turned off. You must unplug the power cords of any computers that have the Keyboard Power On function.

## **Rack Mounting**

The VM0404HB / VM0808HB can be mounted in a 19" (1U) system rack. For the most convenient front panel pushbutton configuration and operation at the local site, mount the unit at the front of the rack, as follows:

1. Use the M3 x 6 Phillips head hex screws supplied with the Mounting Kit to screw the rack mounting brackets onto the front of the unit.

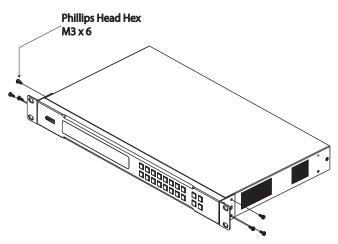

- 2. Position the unit in the front of the rack and align the holes in the mounting brackets with the holes in the rack.
- 3. Screw the mounting brackets to the rack.

## Grounding

To prevent damage to your installation, it is important that all devices are properly grounded.

1. Use a grounding wire to ground the VM0404HB / VM0808HB by connecting one end of the wire to the grounding terminal, and the other end of the wire to a suitable grounded object.

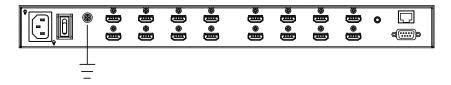

2. Make sure that all devices in your VM0404HB / VM0808HB installation are properly grounded.

## **Cable Connection**

To Install the VM0404HB / VM0808HB, refer to the installation diagram on the following page (the numbers in the diagram correspond to the steps below), and do the following:

1. Use a grounding wire to ground the unit by connecting one end of the wire to the grounding terminal, and the other to a suitable grounded object.

**Note:** Do not omit this step. Proper grounding helps to prevent damage to the unit from surges or static electricity.

- 2. If using the Browser Operation features (see *Browser Operation*, page 35), plug a Cat 5e cable from the LAN into the VM0404HB / VM0808HB's Ethernet port.
- If you are using the serial control function, use an appropriate RS-232 serial cable to connect the computer or serial controller to the VM0404HB / VM0808HB's female RS-232 port.
- 4. Connect up to 4 (VM0404HB) or 8 (VM0808HB) HDMI video sources to the HDMI Input ports
- 5. Connect up to 4 (VM0404HB) or 8 (VM0808HB) HDMI display devices to the HDMI Output ports
- 6. Connect the IR Receiver into the External IR Receiver Input Port.
- 7. Plug the supplied power cord into the power socket, and then into an AC power source.
- 8. Power on the VM0404HB / VM0808HB and all devices in the installation.

### **Installation Diagram**

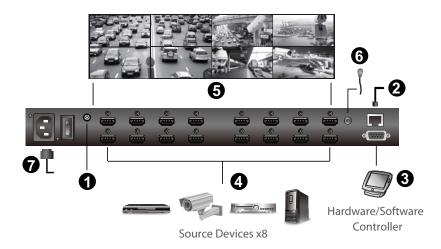

# Chapter 3 Front Panel Configuration

## Overview

The VM0404HB / VM0808HB can be configured and operated locally via the front panel LCD/pushbuttons and IR Remote Control; remotely over a standard TCP/IP connection via graphical user interface (GUI) using a web browser; via a remote terminal session using Telnet; or by a RS-232 serial controller.

The Front Panel Operation is discussed in this chapter. Web GUI Operation is discussed in Chapter 4, and RS-232 Serial Control is discussed in Chapter 5.

## **Front Panel Pushbuttons**

The front panel features an LCD display and pushbuttons for convenient operation locally. This allows users to perform operations such as selecting which source shows on which display, viewing the IP settings, configuring the serial port, setting the EDID Mode / CEC / Output Status, selecting security settings, and loading/saving profiles.

Note the following front panel pushbutton functions:

- Use the **MENU** pushbutton to access the Menu page options: IP Setting, Serial Port Setting, Operation Mode, Security Mode, and Save to a Profile (see *LCD Menu Organization*, page 21).
- Use the PROFILE pushbutton to switch between the connection profiles which have been added to the Profile List (see *Profile List*, page 40). Pressing this pushbutton for longer than 3 seconds displays the Save to a Profile page (see *Save to a Profile*, page 29).
- Use the **CANCEL** pushbutton to go back to a previous page, return to the Main Screen, stop or exit an operation.
- Use the **ENTER** pushbutton to select options and confirm operations.
- Use the **INPUT / OUTPUT (1–4)** or **(1-8)** pushbuttons to select the Input/ Output port. These pushbuttons may also correspond to menu options, connection profiles, and so on.
- The VM0404HB provides ∧ / ∨ (Prev/Next) pushbuttons to navigate the menus.
- Use pushbuttons 7/8 (Prev/Next) to navigate the VM0808HB menus.

## Enter Password

Upon VM0404HB / VM0808HB startup, check the front panel LCD to view the loading progress. If the Password screen / LCD Menu fails to load, an error message displays. Reset the unit and try again.

If you are accessing the VM0404HB / VM0808HB for the first time, the Password screen appears as soon as the LCD loading process is done. Enter the default password 1234 to continue to the Main Screen (see *Main Screen*, page 17).

| Enter Password: ** **<br>Incorrect Password | ] |  |
|---------------------------------------------|---|--|
| (                                           | / |  |

Additionally, the Password Screen appears if the VM0404HB / VM0808HB has been configured to require a password for Front Panel operation (see *Security Mode*, page 27).

To enter a password, do the following:

- 1. In the **Enter Password** field, check that the cursor is at the first asterisk (\*) and flashing.
- 2. Use the front panel Input Port pushbuttons (1–4 or 1–8) to enter the 4-digit password. After the fourth digit has been entered correctly, the Main Screen displays.
- 3. Press **Cancel** to clear the password. The digits revert to 4 asterisks and the cursor goes back to the first asterisk.
  - Note: 1. The VM0404HB / VM0808HB password can be any 4-digit combination between 1111 to 4444 (VM0404HB) or 1111 to 8888 (VM0808HB). The default password is 1234.
    - 2. If you enter an incorrect password, the cursor goes back to the first digit and reverts to flashing. The Incorrect Password message displays at the bottom of the screen, but clears as soon as a new password is entered.
    - 3. If Password option is Enabled (see *Security Mode*, page 27), the LCD display time-out is 5 minutes by default.

## **Main Screen**

The Main Screen shows the Input ports in the top row, which are tied to the Output ports shown in sequential order (1-4 or 1-8) at the bottom row.

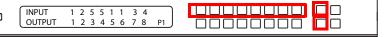

- The front panel pushbutton label (1–4 or 1–8) corresponds to the **Input** ports and **Output** ports on the unit's rear panel.
- Use the **Menu** pushbutton to view the LCD Menu (see *LCD Menu Organization*, page 21).
- Use the **Profile** pushbutton to switch between profile connections (see *Profile List*, page 40).

### Port Switching

From the Main Screen, users can configure the Input-to-Output port connections to associate an Input source device to an Output display.

#### **Input Port Selection**

Use the Input Port pushbuttons to select the Input port you want to configure.

```
        INPUT
        1
        2
        5
        1
        1
        3
        4

        OUTPUT
        1
        2
        3
        4
        5
        6
        7
        8
        1
        1
        1
        1
        1
        1
        1
        1
        1
        1
        1
        1
        1
        1
        1
        1
        1
        1
        1
        1
        1
        1
        1
        1
        1
        1
        1
        1
        1
        1
        1
        1
        1
        1
        1
        1
        1
        1
        1
        1
        1
        1
        1
        1
        1
        1
        1
        1
        1
        1
        1
        1
        1
        1
        1
        1
        1
        1
        1
        1
        1
        1
        1
        1
        1
        1
        1
        1
        1
        1
        1
        1
        1
        1
        1
        1
        1
        1
        1
        1
        1
        1
        1
        1
        1
        <th1</th>
        <th1</th>
        1
        1<
```

To select which input source displays on each output port, do the following:

1. Press any Input port pushbutton (1–4 or 1-8). The Output port LED(s) tied to the said Input port will begin to flash. Available output port LED(s) will light up (steady).

In the example below, pressing Input port **1** shows it is tied to Output ports **1** and **2**.

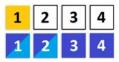

(Continues on next page.)

(Continued from previous page.)

2. To disconnect an Output port from an Input port, press the corresponding Output port pushbutton.

In the example below, Output port **2** has been disconnected from Input port **1**.

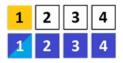

3. To switch to another Input port, press any Input port pushbutton. The Output port LED(s) tied to the said Input port will flash.

In the example below, pressing Input port **2** shows it is tied to Output ports **3** and **4**.

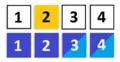

4. To connect Output port 2 to Input port 2 in the example above, press the Output port 2 pushbutton. The Output port 2 LED will also begin to flash (0.5 sec on, 0.2 sec off). This indicates that Input port 2 is now connected to Output ports 2, 3 and 4.

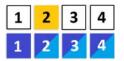

Once the signal from the selected Input port is successfully tied to the Output port, the LEDs turn off and the LCD information is updated.

Note: 1. Pressing an Input port a second time deselects it.

- 2. Input ports that are not configured or tied to any output port do not in the LCD screen.
- 3. Pressing the **Cancel** pushbutton once stops the Input Port Selection operation and the LCD displays the active setting. Pressing the **Cancel** pushbutton again turns all LEDs off.
- 4. After 10 seconds of inactivity, all the LEDs turn off.

#### **Output Port Selection**

Use the Output Port pushbuttons to select the Output port you want to configure.

 INPUT
 1
 2
 5
 1
 3
 4
 1
 1
 1
 1
 1
 1
 1
 1
 1
 1
 1
 1
 1
 1
 1
 1
 1
 1
 1
 1
 1
 1
 1
 1
 1
 1
 1
 1
 1
 1
 1
 1
 1
 1
 1
 1
 1
 1
 1
 1
 1
 1
 1
 1
 1
 1
 1
 1
 1
 1
 1
 1
 1
 1
 1
 1
 1
 1
 1
 1
 1
 1
 1
 1
 1
 1
 1
 1
 1
 1
 1
 1
 1
 1
 1
 1
 1
 1
 1
 1
 1
 1
 1
 1
 1
 1
 1
 1
 1
 1
 1
 1
 1
 1
 1
 1
 <th1</th>
 1
 <th1</th>
 <th1</th>

To select which output display corresponds to each input source device, do the following:

1. Press any Output port pushbutton (1–4 or 1–8).

In the example below, Output port **1** pushbutton has been pressed. Available Input ports light up. Because no Input LEDs are flashing, no ports have already been assigned to Output port **1**.

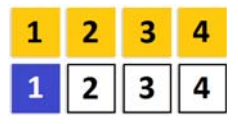

- 2. If an Output port pushbutton is pressed a second time, it is deselected and the LED turns off.
- 3. To connect the selected Output port(s) to an Input port, press the Input port pushbutton. to which you want the Output port(s) tied. The newly selected Input port LED flashes (0.5 sec on, 0.2 sec off), and the LCD information is updated.

In the example below, pressing Input port **2** ties it to Output ports **2**, **3** and **4**.

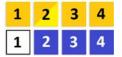

4. To switch Output ports **2**, **3** and **4** to another Input port (and disconnect it from Input port **2**), press another Input port pushbutton to which you want them tied.

In the example below, Input port **3** has been pressed and is now connected to Output ports **2**, **3** and **4**.

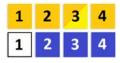

Note: 1. Pressing an Output port a second time deselects it.

- 2. Pressing the **Cancel** pushbutton once stops the Output Port Selection operation, and the LCD displays the active setting. Pressing the **Cancel** pushbutton again turns all LEDs off.
- 3. After 10 seconds of inactivity, all the LEDs turn off.

## LCD Menu Organization

The VM0404HB / VM0808HB has a built-in configuration utility via the front panel LCD, which can be controlled by pressing the **MENU** and front panel Input pushbuttons (1–4 or 1–8). User can cycle through the menu options, starting from IP Setting page, in the order shown in the table below:

| Menu Page                      |                       | Sub-Menu Page(s)                     |              |  |  |  |
|--------------------------------|-----------------------|--------------------------------------|--------------|--|--|--|
| IP Setting                     | IP Address            |                                      |              |  |  |  |
|                                | Subnet Mask           | Subnet Mask                          |              |  |  |  |
|                                | Gateway               | Gateway                              |              |  |  |  |
| Serial Port Setting            | Baud Rate Setting     | 9600 / <b>19200</b> / 38400 / 115200 |              |  |  |  |
| Operation Mode                 | EDID Mode             | Default / Port1 / Remix / Customized |              |  |  |  |
|                                | CEC                   | On / <b>NA</b>                       |              |  |  |  |
|                                | Output Status         | Video                                | On / NA      |  |  |  |
| Security Mode                  | Mode                  | None<br>Password Enable              |              |  |  |  |
|                                |                       |                                      |              |  |  |  |
|                                |                       | Lock Screen                          |              |  |  |  |
|                                | Change Password       | Old Password                         | New Password |  |  |  |
| Save to a Profile              | Save to a Profile No. | 01–08 (VM0404HB); 01-16 (VM0808HB)   |              |  |  |  |
| Play/Stop the Profile Schedule |                       |                                      |              |  |  |  |

Note: The highlighted values are the default settings of the VM0404HB / VM0808HB.

## **Menu Pushbutton**

Press the **MENU** pushbutton to switch between the Main Screen and LCD Menu page. When the Menu is active, the MENU pushbutton's built-in LED lights up:

| MEN     1: IP Setting       2: Serial Port Setting     8: Next ↓ |
|------------------------------------------------------------------|
|------------------------------------------------------------------|

From the Menu page:

- Press 1 to go to the IP Setting page (see *IP Setting*, page 22)
- Press 2 to go to the Serial Port Setting page (see Serial Port Setting, page 23)

- Press 8 or V to go to the next page(s) for the sub-menu pages
- Press Menu or Cancel to return to the Main Screen

#### **IP Setting**

The IP Setting page displays the VM0404HB / VM0808HB's IP configuration. The values in the LCD Menu are read-only and can be edited via the Browser GUI (*Network*, page 51).

#### **IP Address / Subnet Mask**

To view the VM0404HB / VM0808HB's IP address and Subnet Mask, do the following:

1. From the Menu page, press **1** to see the IP Setting submenu. The IP address and Subnet Mask are then shown.

| (MEN) | IP Address:<br>Subnet Mask: | 192.168.0.60<br>255.255.255.0 | 8: Next ↓ |  |
|-------|-----------------------------|-------------------------------|-----------|--|
|       |                             |                               |           |  |

Note: The VM0404HB / VM0808HB default IP address is 192.168.0.60. The default Subnet Mask is 255.255.255.0

- 2. Press 8 or  $\checkmark$  to go to the next page.
- 3. Press Menu to return to the Menu page.
- 4. Press Cancel to return to the previous page without saving.

#### Gateway

To view the VM0404HB / VM0808HB's gateway address, do the following:

From the Menu page, press 1 to see the IP Setting submenu, then press 8 or
 ✓ to get to the next page. The gateway address displays.

| Gateway:       192.168.0.1       7: Back ↑         P setting can be conted via web GUI.       0       0 |  |
|----------------------------------------------------------------------------------------------------|--|
|----------------------------------------------------------------------------------------------------|--|

Note: The default Gateway is 192.168.0.1.

- 2. Press 7 or  $\land$  to go to the previous page.
- 3. Press **Menu** to return to the Menu page.
- 4. Press Cancel to return to the previous page without saving.

#### **Serial Port Setting**

To configure the VM0404HB / VM0808HB's baud rate for its serial port connection, press **2** to select Serial Port Setting from the Menu page.

| 1: IP Setting<br>2: Serial Port Setting | 8: Next 🗸 |  |
|-----------------------------------------|-----------|--|
|                                         | ornext v) |  |

#### **Baud Rate Setting**

To set the VM0404HB / VM0808HB's baud rate, do the following:

1. Select **Baud Rate Setting** from the Serial Port Setting submenu by pressing 1:

| 1: Baud Rate Setting |  |
|----------------------|--|
|                      |  |

2. Press pushbuttons 1-4 to make your selection.

|                   |           | - | <br> |
|-------------------|-----------|---|------|
| 1:9600            | 3: 38400  | ר |      |
| 2: 19200 (In use) | 4: 115200 | J |      |

Baud Rate options are:

- 1:9600
- **2**: 19200
- **3**: 38400
- **4**: 115200

Note: The default baud rate is 19200.

- 3. Press Menu to return to the Menu page.
- 4. Press Cancel to return to the previous step without saving.

### **Operation Mode**

The EDID Mode, CEC, and Output Status features can be configured from the Operation Mode page.

- EDID (Extended Display Identification Data) is used to have the VM0404HB / VM0808HB automatically apply a preset video configuration or EDID Mode, which utilizes the best resolution across different monitors
- Consumer Electronics Control (CEC) allows interconnected HDMI devices to communicate and respond to one remote control
- The Output Status shows whether the video/audio of an Output port is turned on or off and allows viewing and setting of the Output Resolution

To configure the VM0404HB / VM0808HB's operation mode settings from the Main Screen, use the **Menu** pushbutton to access the Menu page, press 8 or  $\checkmark$  to navigate to the next page, then press pushbutton 1 to access the Operation Mode page.

| ক্রেন্স | 1: Operation Mode | 7: Back 个 |  |
|---------|-------------------|-----------|--|
|         | 2: Security Mode  | 8: Next ↓ |  |

### EDID Mode

To configure the EDID Mode, do the following:

1. From the Operation Mode page, press pushbutton 1:

| ₩11⊒N 2: CEC 8: Next ↓ |  | 1: EDID Mode<br>2: CEC | 8: Next 🗸 |  |  |
|------------------------|--|------------------------|-----------|--|--|
|------------------------|--|------------------------|-----------|--|--|

2. Press pushbuttons 1–4 to make your selection.

|   | (1. Defendt (In wee) 2. Dennin                          |  |
|---|---------------------------------------------------------|--|
|   | 1: Default (In use) 3: Remix<br>2: Port 1 4: Customized |  |
| 1 |                                                         |  |

(Continues on next page.)

#### EDID Mode options are:

| EDID Option   | Description                                                                                                    |  |  |  |  |  |
|---------------|----------------------------------------------------------------------------------------------------|--|--|--|--|--|
| 1: Default    | The default EDID is passed to all video sources.                                                                                                    |  |  |  |  |  |
| 2: Port1      | The EDID from port1 is passed to all video sources.                                                                                                    |  |  |  |  |  |
| 3: Remix      | Uses the EDID of each connected display according to its connection when the VM0404HB / VM0808HB is first powered on, or immediately after pressing 3 to select the Remix option.                               |  |  |  |  |  |
| 4: Customized | Automatically retrieves and saves the EDID settings of a connected monitor/display device to an input source port. This can be configured using the Browser GUI. See <i>Customized EDID Settings</i> , page 56. |  |  |  |  |  |

- 3. Press Menu to return to the Menu page.
- 4. Press Cancel to return to the previous step without saving.

#### CEC

To configure the CEC setting, do the following:

1. From the Operation Mode page, press pushbutton 2:

|--|--|

2. Press pushbuttons (1–4 or 1–8) to enable (**ON**) or disable (**NA**) the CEC feature for the output port. If the port does not support CEC, an **NA** is shown.

| CIEN | OUTPUT | 1  | 2  | 3  | 4  | 5  | 6  | 7  | 8  |
|------|--------|----|----|----|----|----|----|----|----|
|      |        | NA | ON | ON | NA | ON | NA | ON | NA |
|      |        |    |    |    |    |    |    |    |    |

Note: The default CEC setting is NA.

- 3. Press **Menu** to return to the Menu page.
- 4. Press Cancel to return to the previous step without saving.

#### **Output Status**

To configure the Output Status settings for each output port, do the following:

1. From the Operation Mode page, press 8 or ∨ to go to the next page, then press pushbutton 1:

| I: Output Status         7: Back ↑         □         □         □         □         □         □         □         □         □         □         □         □         □         □         □         □         □         □         □         □         □         □         □         □         □         □         □         □         □         □         □         □         □         □         □         □         □         □         □         □         □         □         □         □         □         □         □         □         □         □         □         □         □         □         □         □         □         □         □         □         □         □         □         □         □         □         □         □         □         □         □         □         □         □         □         □         □         □         □         □         □         □         □         □         □         □         □         □         □         □         □         □         □         □         □         □         □         □         □         □         □         □         □         □ <th></th> |  |
|----------------------------------------------------------------------------------------------------|--|
|----------------------------------------------------------------------------------------------------|--|

2. From the Output Status page, press 1 to select Video.

| 1: Video |  |
|----------|--|
|          |  |

3. Press pushbuttons (1–4 or 1–8) to enable (**ON**) or disable (**NA**) the video/ audio of the output port.

|  | OUTPUT | 1  | 2  | 3  | 4  | 5  | 6  | 7  | 8  | ן [ |  |
|--|--------|----|----|----|----|----|----|----|----|-----|--|
|  |        | ON | ON | ON | ON | ON | NA | ON | NA | J   |  |

Note: The default Output Status setting is On.

- 4. Press Menu to return to the Menu page.
- 5. Press Cancel to return to the previous step without saving.

## **Security Mode**

The Security Mode page allows users to manage the VM0404HB / VM0808HB's security-related settings. Three security modes are available: None, Password Enable, and Lock Screen. The VM0404HB / VM0808HB's password can also be changed here.

To configure the VM0404HB / VM0808HB's security settings from the Main Screen, use the **Menu** pushbutton to access the Menu page, press 8 or  $\checkmark$  to navigate to the next page, then press pushbutton 2 to access the Security Mode page.

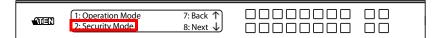

### Mode

1. To change the VM0404HB / VM0808HB's security mode, press pushbutton 1 from the Security Mode page.

| CEDA | 1. Mode: None<br>(2. Change Password | )     |  |
|------|--------------------------------------|-------|--|
|      | (2. change i assirora                | <br>) |  |

2. In the Mode menu, to disable security settings, press pushbutton **1**. The menu will then return to Security Mode. To require a password after the LCD display times out or is powered off/on, press pushbutton **2**. The menu will then return to the home screen.

| 1. None (In Use)<br>2. Password Enable | 8: Next ↓ |  |
|----------------------------------------|-----------|--|
|                                        |           |  |

Note: If Password is Enabled, the LCD display's default time-out is 5 minutes. The VM0404HB / VM0808HB's default password is 1234.

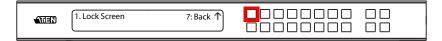

- 4. Press Menu to return to the Menu page.
- 5. Press Cancel to return to the previous step without saving.

#### Change Password

1. To change the password for accessing the unit, press pushbutton 2 from the Security Mode page.

| (57 <b>-7</b> 7) | 1. Mode: None      |  |
|------------------|--------------------|--|
|                  | 2. Change Password |  |

2. In the Old Password field, the cursor flashes at the first digit. Enter the old password (see *Enter Password*, page 16). If the old password is entered correctly, you can proceed to the next step.

| Old Password: * * * *     Image: Constraint of the system       Incorrect Password     Image: Constraint of the system |  |
|----------------------------------------------------------------------------------------------------|--|
|----------------------------------------------------------------------------------------------------|--|

**Note:** If you entered an incorrect password, an error message appears and the cursor goes back to the first digit (flashing). The Incorrect Password message clears as soon as a new digit is entered.

 In the New Password field, the cursor flashes at the first digit. Enter the new password using the front panel number pushbuttons VM0404HB: (1111–4444) or VM0808HB: (1111–8888).

|--|--|

4. Re-enter the new password in the following screen. The new password is applied by the VM0404HB / VM0808HB immediately.

| Re-enter New Password:  *  * * * |  |
|----------------------------------|--|
|----------------------------------|--|

If the password you entered does not match the one entered in the previous screen, an error message appears. Enter the new password correctly.

- 5. Press Menu to return to the Menu page.
- 6. Press Cancel to return to the previous step without saving.

## Save to a Profile

The switch allows users to store up to 8 (VM0404HB) or 16 (VM0808HB) (numbered P1-P8 or P1–P16) different connection profiles that can be saved and recalled later.

The active Input-to-Output port connections on the LCD Main Screen is the configuration saved to a profile. When a user loads a profile, the change is immediate and the profile number is shown on the lower right corner of the LCD screen.

To save a profile once the desired port connections are set, do the following:

 Press the Menu pushbutton to access the Menu page, then 8 or ∨ twice to navigate to the next pages. Press pushbutton 1 to open the select Save to a Profile page.

| : Save to a Profile          | 7: Back ↑ |  |
|------------------------------|-----------|--|
| 2: Play the Profile Schedule |           |  |

2. On the page that opens, you are asked to give the profile a number. Use the front panel number pushbuttons to select a profile number into which you want to save the configuration.

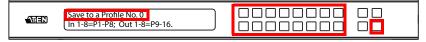

**VM0404HB**: Options are P1–P8 (when saving a profile via the LCD), where:

- Input port pushbuttons 1–4 correspond to Profile P1 to P4
- Output port pushbuttons 1–4 correspond to Profile P5 to P8

**VM0808HB**: Options are P1–P16 (when saving a profile via the LCD), where:

- Input port pushbuttons **1–8** correspond to Profile **P1** to **P8**
- Output port pushbuttons 1–8 correspond to Profile P9 to P16
- 3. Press Enter to store the configuration the LCD shows Profile Saved.
- 4. Press Menu to return to the Menu page,
- 5. Press Cancel to return to the previous step without saving.

**Note:** Access the Save to a Profile page quickly by pressing the **Profile** pushbutton for longer than 3 seconds.

## Play/Stop the Profile Schedule

Inputting port pushbutton 2 will Play or Stop the active Profile Schedule.

| 1: Save to a Profile<br>2: Play the Profile Schedule | 7: Back 个 |  |
|------------------------------------------------------|-----------|--|
| 2.1 lay the Frome Schedule                           |           |  |

If there's no pre-defined Profile Schedule, an error message shows.

| No Profile L | le List Defined.<br>ist can be edited via Web GUI. |  |  |  |  |  |
|--------------|----------------------------------------------------|--|--|--|--|--|
|--------------|----------------------------------------------------|--|--|--|--|--|

## **Profile Pushbutton**

The **PROFILE** pushbutton lets users conveniently switch between connection profiles that have been saved or added to the Profile List (see *Profile List*, page 40).

When a Profile is in use, its profile number (P1-P8 or P1–P16) is shown on the lower right corner of the LCD display.

| INPUT<br>OUTPUT | 1 2 5 5 1 1 3 4<br>1 2 3 4 5 6 7 8 P1 |  |
|-----------------|---------------------------------------|--|
| ·               |                                       |  |

The Profile pushbutton functions as follows:

- After pressing the Profile pushbutton, available profile numbers will light up. The active profile number will flash. Use the Input/Output pushbuttons to switch to a specific profile (P1 to P8) or (P1 to P16). Note that:
  - Input ports 1 to 4 or 1 to 8 correspond to Profile P1 to P4 or P1 to P8
  - **Output** ports 1 to 4 or 1 to 8 correspond to Profile **P5** to **P8** (where Output Port 1=Profile 5, Output Port 2=Profile 6... Output Port 4=Profile 8) or **P9** to **P16** (where Output Port 1=Profile 9, Output Port 2=Profile 10... Output Port 8=Profile 16)

The LED of the selected pushbutton flashes, and the VM0404HB / VM0808HB immediately applies the port connections configured in the selected profile. The profile is valid when the LED lights steady.

- After pressing the Profile pushbutton, pressing it again will change to next profile in Profile Scheduling (see page 43), not the profile list. This feature is only available while a schedule is playing.
- Press the **Cancel** pushbutton to exit.

**Note:** If there are no profiles configured on the VM0404HB / VM0808HB device, an error message "*No Available Profile*" is displayed when the Profile pushbutton is pressed.

A **Profile**'s port connections can be edited using the front panel pushbuttons (see *Port Switching*, page 17) or from the *Connections* page of the Browser GUI (see *Connection Table*, page 37). Additionally, the Profile List can be configured via the Profile page of the Browser GUI (see *Profile List*, page 40).

## **IR Remote Control Operation**

The IR remote control (*IR Remote Control*, page 10) included with the VM0404HB / VM0808HB can be used to:

- change the Input source of any Output display
- power on/off individual Output displays; or
- power on/off all Output displays simultaneously

Before using the remote control, a user must first plug the IR External Receiver into the rear panel of the VM0404HB / VM0808HB and place the receiver where the IR signal can be reached (see *IR Remote Control*, page 10).

## Change the Input source of an Output display

To change the Input source of an Output display, using the remote control, do the following:

- 1. Press the **Output** port number (1–4 or 1-8) you want to change.
- 2. Within 2 seconds press the **Input** port number (**1–4** or **1-8**) you want the Output port to display.\*
- 3. Repeat steps 1-2 to change additional ports.

**Note:** For the change to occur the Input number must be pressed within 2 seconds of pressing the Output number.

## Power on/off individual Output displays

To power on/off individual Output displays, using the remote control, do the following:

- 1. Press the **Output** port number (1-4 or 1-8) you want to power on/off.
- 2. Within 2 seconds press the ON or OFF pushbutton.\*
- 3. Repeat steps 1-2 to change the power status back on/off.

**Note:** If the **ON** or **OFF** pushbutton is pressed *after* 2 seconds of pressing the Output port number, all the displays are powered on or off instead of just the intended Output port.

## Power on/off all Output displays

To power on/off all Output displays simultaneously, with the remote control, do the following:

- 1. Press the **ON** or **OFF** pushbutton.\*
- 2. Repeat step 1 to simultaneously change back the power status of all Output ports, to on or off, respectively.

**Note:** The **ON** or **OFF** pushbuttons bring all displays to the same power status, regardless of the individual power statuses.

This Page Intentionally Left Blank

# Chapter 4 Browser Operation

## Overview

The VM0404HB / VM0808HB can be configured over a standard TCP/IP connection via its built-in Graphical User Interface (GUI). Because it can be accessed from anywhere over a network or the Internet, operators can easily log in via web browser. Security is ensured by password protection and user-configurable time-out. The VM0404HB / VM0808HB supports three levels of remote users with various privileges, and up to 16 users can log into the GUI at one time. For full details, see the sections that follow.

# Logging In

To access the GUI, type the VM0404HB / VM0808HB's IP address into the address bar of any browser. If a Security Alert dialog box appears, accept the certificate – it can be trusted. The login screen appears:

| Login    |                                             |  |
|----------|---------------------------------------------|--|
| Username |                                             |  |
| Password |                                             |  |
| ۲        | Remember this account     English     Login |  |

- The default IP address is http://192.168.0.60
- The default Username and Password are: administrator / password
- Enter the username and password, then click Login.
- The same user can not be logged in simultaneously.
- Use the drop-down menu to select the GUI language
  - English, French, German, Italian, Japanese, Korean, Portuguese, Russian, Spanish, Simplified Chinese and Traditional Chinese

Note: The username supports lower case letters only.

## Main Page

The Main Page opens the **Connection Table**. This is where you configure the input to output connections and create profiles. The page is divided into four parts: the *Menu Bar*, *Connection Table*, *Profile List*, and *Profile Scheduling*.

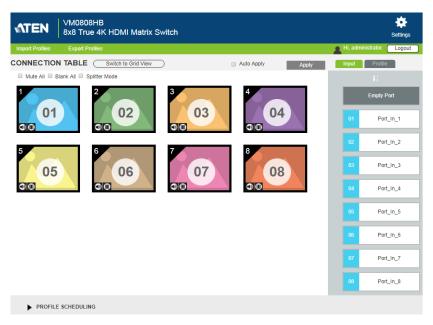

### Menu Bar

The Menu Bar consists of Model Number, Import Profiles, Export Profiles, the Settings/Profile List icon, and the Logout button.

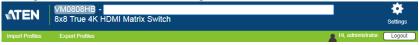

- Click the Model Number to add a description for the Video Matrix switch that you wish to show after the model number.
- Click Import Profiles or Export Profiles to import or export a configuration file (see page 42).
- Click Settings or Profile List to enter the System Settings (see page 45) or return to the Connection Table page.
- Click the **Logout** button to log out of the GUI.

## **Connection Table**

The Connection Table shows the input to output connections. Each icon represents an output port and the connected display. The large number is the **Input** port selected for the display. The small number (upper-left corner) is the **Output** port for the display.

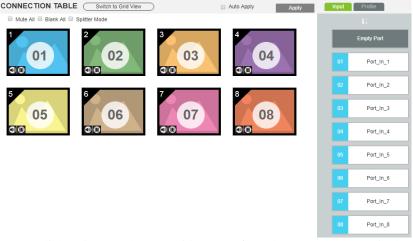

- Click an icon to choose a Video Input from the *Input* port menu in the right column, or drag and drop an Input port from the right column onto an icon.
- Click an icon and click the Empty Port (or drag and drop the Empty Port to an icon) to blank the Video Output.
- Check Mute All to turn off the audio for all output ports.
- Check Blank All to turn off the video for all output ports.
- Check Splitter Mode to select all icons, and then click an Input port to apply the Input source to all Output ports.
- Check Auto Apply to automatically apply any configuration change to the Connection Table.
- **Note:** When the Connection Table is imported from a Profile and **Auto Apply** is enabled, with any configuration change you will be prompt to:
  - Save the change to both the Profile and the current Connection Table by selecting Yes, or

Save the change to the Connection Table only by selecting No.

(see *Profile List*, page 40 for details)

- Click **Apply** to save the configuration changes to the Connection Table.
- **Note:** When the Connection Table is imported from a Profile, clicking **Apply** will be prompt to:
  - Save the changes to both the Profile and the current Connection Table by selecting Yes, or
  - Save the changes to the Connection Table only by selecting No.

(see *Profile List*, page 40 for details)

- Click **Profile** to view the Profile List (see *Profile List*, page 40); click **Input** to return to the Connection Table.
- Click Switch to Grid View to use an alternate method for configuring the input to output connections (see *Grid View*, page 39).

### **Output Icon**

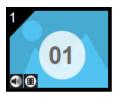

| Option                                                                                                    | Description                                                                    |
|----------------------------------------------------------------------------------------------------|--------------------------------------------------------------------------------|
| Output Icon Click or drag an Output icon(s) to highlight it in green and ch<br>Video Input from the Input port menu to set the input to outp<br>connections. |                                                                                |
|                                                                                                    | The large number is the Video Input port selected for the display.             |
|                                                                                                    | The small number (upper-left corner) is the <b>Output</b> port of the display. |
| Mute / Video                                                                                                    | Click the <b>speaker</b> icon to mute the audio on/off.                        |
|                                                                                                    | Click the <b>video</b> icon to turn the video off/on.                          |

#### **Grid View**

The Grid View allows you to select the **Input** to **Output** connections using a simple grid.

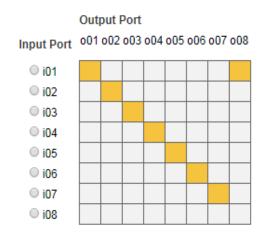

- Select a box to coordinate *Input Ports* to *Output Ports*. By default, ports will be aligned so that *i01* will correspond to *o01*, etc.
- **Uncheck** a box to disable the video for that Output Port. The column will no longer contain a yellow box.
- Check an *Input Port* radio button to align all *Output Ports* to that *Input Port*.
- Click **Apply** to save the settings to the Connection Table.

```
Note: When the Connection Table is imported from a Profile and Auto
Apply is enabled, with any configuration change you will be prompt
to:
```

- Save the change to both the Profile and the current Connection Table by selecting Yes, or
- Save the change to the Connection Table only by selecting No.

(see Profile List, page 40 for details)

## **Profile List**

The *Profile List* lets you configure the input to output port connections by creating profiles to use. You can store up to 8 (VM0404HB) or 16 (VM0808HB) differently configured profiles that can be saved and played by two methods: locally via the unit's front panel pushbuttons (see *Play/Stop the Profile Schedule*, page 31) and via the web GUI.

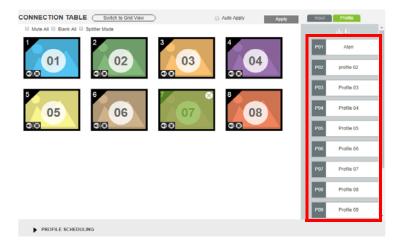

## Adding/Playing a Profile

To configure a profile:

- 1. Configure the input to output connections from the Connection Table (see page 37).
- 2. Save the Connection Table to a **Profile** by clicking . You will be prompt to input a profile name to save it.

| Save a New Profile |  |  |  |  |  |  |
|--------------------|--|--|--|--|--|--|
|                    |  |  |  |  |  |  |
| Please name it     |  |  |  |  |  |  |
|                    |  |  |  |  |  |  |
| Save Cancel        |  |  |  |  |  |  |

3. New profiles appear in the *Profile List*, as shown here:

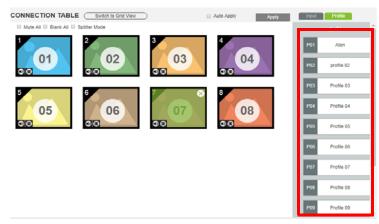

4. Click a Profile from the Profile List opens a drop-down menu. Click to import the configurations to the Connection Table, and

then click Apply to start the connections.

## **Profile List Options**

Clicking a Profile from the Profile List opens a drop-down menu with options.

| P03         | Profile 03 🔻 |  |  |  |  |
|-------------|--------------|--|--|--|--|
| P04         | f Import     |  |  |  |  |
| 104         | Replace      |  |  |  |  |
| P05         | F 🗹 Rename   |  |  |  |  |
| <b>1</b> 22 | Delete       |  |  |  |  |
| POG         | Drofilo 06   |  |  |  |  |

| Option  | Description                                                                                                    |  |  |  |  |
|---------|----------------------------------------------------------------------------------------------------|--|--|--|--|
| Import  | Click to import the configurations to the Connection Table, and then click <b>Apply</b> to start the connections.                                                                                                    |  |  |  |  |
| Replace | Click to save the edited Connection Table to the imported Profile.                                                                                                    |  |  |  |  |
| Rename  | Click to rename the profile.                                                                                                    |  |  |  |  |
| Delete  | Click to delete the profile from the Profile list.                                                                                                    |  |  |  |  |
| Apply   | Click to save the edited configuration to the Connection Table/imported<br>Profile. On the pop-up dialog, select <b>Yes</b> to save the change to both the<br>Profile and the Connection Table, or select <b>No</b> to save the change to<br>the Connection Table only. |  |  |  |  |

## Importing/Exporting a Profile

To export the VM0404HB / VM0808HB's connection Profiles, do the following:

1. Click Export Profiles . A configuration file will then begin downloading.

To import connection Profiles to the VM0404HB / VM0808HB, do the following:

- 1. Click Import Profiles .
- 2. Browse to the configuration file, select it and click Open.

**Note:** Importing a connection profile database will overwrite the current profiles.

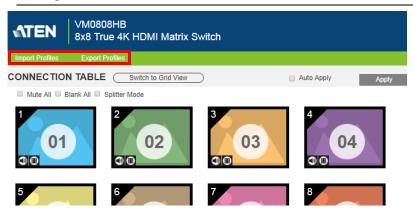

## **Profile Scheduling**

*Profile Scheduling* is located below the Connection Table. Scheduling allows you to queue and play connection profiles in sequence for a specific amount of time.

| ▼ PRO   | FILE SCHEDUL | ING |     |            |   |     |            |   | Play |            | Edit |   |
|---------|--------------|-----|-----|------------|---|-----|------------|---|------|------------|------|---|
| Startup |              |     |     |            |   |     |            |   |      |            |      |   |
| P02     | Profile 02   | •   | P03 | Profile 03 | ► | P04 | Profile 04 | ► | P05  | Profile 05 | •    | P |
| 10      | Seconds      | v [ | 10  | Seconds    | Ŧ | 10  | Seconds    | Ŧ | 10   | Seconds    | v I  |   |
|         |              |     |     |            |   |     |            |   |      |            |      |   |

| Option | Description                                                                                   |
|--------|-----------------------------------------------------------------------------------------------|
| Edit   | Click to edit profile schedule.                                                               |
| Play   | Click to play profile schedule.                                                               |
|        | When a Profile Schedule is playing the <i>On Sequence</i> box will appear in the Play window. |
| Stop   | Click to stop profile schedule.                                                               |
| < >    | Click to change to next or previous profile when a profile schedule is playing.               |

(Continues on next page.)

After selecting **Edit**, you will be presented with the following options.

| ▼ PROFILE SCHEDULING |            |   |         |            |   |          |            |   | Save | Cancel |
|----------------------|------------|---|---------|------------|---|----------|------------|---|------|--------|
| Startup              |            |   | Startup |            |   | Starture | )          | _ |      |        |
| P02                  | Profile 02 | Þ | P03     | Profile 03 | • | P04      | Profile 04 | - | +    |        |
| 10                   | Seconds    | ۲ | 10      | Seconds    | ¥ | 10       | Seconds    | • |      |        |

| Option                             | Description                                                                                                    |
|------------------------------------|----------------------------------------------------------------------------------------------------|
| $\left(+\right)$                   | Click to add profiles to the schedule in the order to be played,<br>left to right, then set the amount of time each profile plays.                                                                                                    |
| Startup     Replace P Remove       | <ul> <li>Click a profile for a pop-up menu to appear:</li> <li>Select Startup to use the profile as the starting point for the schedule.</li> </ul>                                                                                                    |
| 10 Seconds V                       | <ul> <li>Click Replace to replace the selected profile with another<br/>profile.</li> </ul>                                                                                                    |
|                                    | <ul> <li>Click Remove to delete the profile from the schedule.</li> </ul>                                                                                                    |
|                                    | <ul> <li>Use &lt; &gt; to change the profile's position in the schedule.</li> </ul>                                                                                                    |
| 10 Seconds V<br>Hour(s)<br>Minutes | Use the drop-down menu to select the duration (Hours,<br>Minutes, or Seconds) and enter the amount of time for the<br>profile to play. After the time expires, the schedule switches to<br>the next profile.                                                                                                    |
| Repeat                             | Use <b>Repeat</b> to stop switching between schedules and stay<br>on the currently selected profile. If <b>Repeat</b> isn't used, the<br>schedule will loop back to the first profile. If <b>Repeat</b> is used, a<br>specific number of hours, minutes and seconds cannot be set<br>and later profiles will not be played. |
| Save                               | Click <b>Save</b> to save the schedule as it appears. After saving, the Profile Scheduling window will close.                                                                                                    |
| Cancel                             | Click <b>Cancel</b> to discard changes and return to the Profile Schedule page.                                                                                                    |

## **System Settings**

Click the *Settings* link from the Main page for the System Settings to open on the **General** page:

| <b>ATEN</b> | NTEN VM0808HB<br>8x8 True 4K HDMI Matrix Switch |                |                 |             |         |      |                      |        |  |
|-------------|-------------------------------------------------|----------------|-----------------|-------------|---------|------|----------------------|--------|--|
|             |                                                 |                |                 |             |         |      | A Hi, administrator. | Logout |  |
|             | General                                         | User           | Account         | Port Name   | Network | EDID | Maintenance          | Ø      |  |
|             | S                                               | erial Settings |                 |             |         |      |                      |        |  |
|             |                                                 | Baud Rate 11   | 5200 •          |             |         |      |                      |        |  |
|             | D                                               | evice Info     |                 |             |         |      |                      |        |  |
|             |                                                 | Device         | Model Name      | F/W Version |         |      |                      |        |  |
|             | •                                               | Video Matrix   | VM0808HB        | V1.0.072    |         |      |                      |        |  |
|             |                                                 | Port1          | _               |             |         |      |                      |        |  |
|             |                                                 | Port2          | - <del>X-</del> |             |         |      |                      |        |  |
|             |                                                 | Port3          | *               |             |         |      |                      |        |  |
|             |                                                 | Port4<br>Port5 | - <del>X-</del> |             |         |      |                      |        |  |
|             |                                                 | Port6          | *<br>*          |             |         |      |                      |        |  |
|             |                                                 | Port7          | *               |             |         |      |                      |        |  |
|             |                                                 | Port8          | -*-             |             |         |      |                      |        |  |
|             | 0                                               | ther           |                 |             |         |      |                      |        |  |
|             |                                                 | Languag        | e English       | •           |         |      |                      |        |  |
|             |                                                 |                |                 | Save        | Cancel  |      |                      |        |  |

- The *General* page allows you to edit Baud and Language, and view device information.
- The User Account page allows you to add and edit user accounts.
- The *Port Name* page allows you to name each input and output port.
- The *Network* page allows configuration of the network settings.
- The *EDID* page is used to set the EDID modes.
- The *Maintenance* page is for upgrading the device's firmware and backing up/restoring the system configuration file.
- The *HDCP* page lets users view and set HDCP key settings.
- The *CEC* page allows users to control port CEC settings.
- Click **Profile List** to return to the Main page.

## **General**

The General page has three sections: Serial Settings, Device Info, and Other.

|    | Baud Rate 115 | 5200 <b>v</b>                        |             |  |
|----|---------------|--------------------------------------|-------------|--|
| De | vice Info     |                                      |             |  |
|    | Device        | Model Name                           | F/W Version |  |
| ۲  | Video Matrix  | VM0808HB                             | V1.0.072    |  |
| Γ  | Port1         |                                      |             |  |
|    | Port2         | - <del>X-</del>                      |             |  |
|    | Port3         | - <del>*</del><br>-*<br>-*           |             |  |
|    | Port4         | -X-                                  |             |  |
|    | Port5         | - <del>*</del> -<br>- <del>*</del> - |             |  |
|    | Port6         | - <del>X-</del>                      |             |  |
|    | Port7         | - <del>X-</del>                      |             |  |
|    | Port8         | - <del>X-</del>                      |             |  |
| ot | her           |                                      |             |  |

### **Serial Settings**

Use the Baud Rate drop-down menu to select a serial port setting. Options include: 9600, 19200, 38400 and 115200.

## **Device Info**

This section lists the device's type, Model Name, Firmware Version and port statuses.

|      | Device       | Model Name      | F/W Version |
|------|--------------|-----------------|-------------|
| •    | Video Matrix | VM0808HB        | V1.0.072    |
| [    | Port1        |                 |             |
| -    | Port2        | - <del>×-</del> |             |
| - 1- | Port3        | -X-             |             |

### Other

Use the **Language** drop-down menu to select a preferred user interface language. Options include: English, French, German, Italian, Japanese, Korean, Portuguese, Russian, Spanish, Simplified Chinese and Traditional Chinese.

## **User Account**

The *User Account* page lets you add, edit, or delete users and change the password for accessing the VM0404HB / VM0808HB's GUI.

#### Note: This is an Administrator only function.

|               |   |               |   |              | + Add account | Edit |
|---------------|---|---------------|---|--------------|---------------|------|
| User Name     | ÷ | Level         | ¢ | Description  |               |      |
| administrator |   | Administrator |   | Default_User |               |      |
| user_1        |   | Basic User    |   | User_Account |               |      |

- Add account Click the *Add account* button to add another user to the list. The VM0404HB / VM0808HB supports up to 32 users and allows up to 16 concurrent logins (see page 48 for more details).
- Edit Click the *Edit* button to change user information. This option allows an Administrator to edit individual accounts.

| User Name          | Level         | Description  |
|--------------------|---------------|--------------|
| Edit 111111        | Administrator | 111111 💼     |
| Edit 12345         | Administrator |              |
| Edit administrator | Administrator | Default_user |

- Edit Rename the user account, set the password, add a description, and set the user's permission level (see page 49 for more details).
- $\overline{\mathbf{m}}$  Removes the user account.
- The default username and password are: administrator/password.

#### Add Account

Use the Add Account / Edit buttons to create a user account, set the user's password, add a description, and set the user's permission level (see page 49) when accessing the VM0404HB / VM0808HB's GUI.

| Add account      |                                                                    |  |  |
|------------------|--------------------------------------------------------------------|--|--|
|                  |                                                                    |  |  |
| Username         |                                                                    |  |  |
| Password         |                                                                    |  |  |
| Confirm Password |                                                                    |  |  |
|                  | Please enter 5-16 characters without *+(@=[];:'," \ () space &</td |  |  |
| Description      |                                                                    |  |  |
| Permission Level | Administrator Connections, Open/Save Profiles, Manage users        |  |  |
|                  | Advanced User Connections, Open/Save Profiles                      |  |  |
|                  | Basic User Connections, Open Profiles                              |  |  |
|                  | <u> </u>                                                           |  |  |
|                  | Create User Cancel                                                 |  |  |

- Fill in a username or edit an existing one.
- Enter a password and re-type the password to confirm.

**Note:** Usernames and passwords accept multi-lingual characters, and must be 5–16 alphanumeric characters (excluding :;=[]+=/?\|). Passwords are case sensitive. Usernames only support lower case letters.

- Add or edit the description for the user.
- Select the permission level that you want to grant the user (see , page 48).
- Click Create User to save the data.
- Click **Cancel** to discard the changes and exit.
- If a user is logged into the VM0404HB / VM0808HB's GUI, the user settings cannot be edited, and the fields in this screen are grayed out.

### **Permission Level**

At the bottom of the New/Edit User page is the permission section, which is used to set a user's permission level.

| Add account      |                                                                 |  |  |
|------------------|-----------------------------------------------------------------|--|--|
|                  |                                                                 |  |  |
| Username         |                                                                 |  |  |
| Password         |                                                                 |  |  |
| Confirm Password |                                                                 |  |  |
|                  | Please enter 5-16 characters without *+/@=[]::',"⇔?\/() space & |  |  |
| Description      |                                                                 |  |  |
| Permission Level | Administrator Connections, Open/Save Profiles, Manage users     |  |  |
|                  | Advanced User Connections, Open/Save Profiles                   |  |  |
|                  | Basic User Connections, Open Profiles                           |  |  |
|                  |                                                                 |  |  |
|                  | Create User Cancel                                              |  |  |

The three available permission levels are as follows:

- Administrator this level provides full access and control of the VM0404HB / VM0808HB, in addition to full User Management privileges.
- Advanced User this level provides full access and control with no User Management privileges.
- **Basic User** this level only provides basic functions (connections and open profiles).

## Port Name

The *Port Name* page lets you name the input and output ports for easy identification.

| Output Port         | Input Port         |
|---------------------|--------------------|
| Port1 01_Port_Out_1 | Port1 01_Port_In_1 |
| Port2 02_Port_Out_2 | Port2 02_Port_In_2 |
| Port3 03_Port_Out_3 | Port3 03_Port_In_3 |
| Port4 04_Port_Out_4 | Port4 04_Port_In_4 |
| Port5 05_Port_Out_5 | Port5 05_Port_In_5 |
| Port6 06_Port_Out_6 | Port6 06_Port_In_6 |
| Port7 07_Port_Out_7 | Port7 07_Port_In_7 |
| Port8 08_Port_Out_8 | Port8 08_Port_In_8 |
| Save                | Cancel             |

- To name an Input/Output port, enter a descriptive name of up to 16 multi-language characters (excluding :;=[]+=/?\|) in the corresponding field and click Save.
- Language characters available include: English, French, German, Italian, Japanese, Korean, Portuguese, Russian, Spanish, Simplified Chinese and Traditional Chinese.
- To change an Input/Output port's name, enter another value and click **Save.**
- Input and Output port names can be the same.
- Press **Cancel** to go back a level, return to the initial screen, or exit.

**Note:** The VM0404HB will only have four Output Port and four Input Port fields to name.

### **Network**

The *Network* page lets you configure the IP settings, website timeout, and Telnet settings for connecting to the VM0404HB / VM0808HB.

| DHCP            | Enable           | Disable |
|-----------------|------------------|---------|
| IP Address      |                  |         |
| Subnet Mask     |                  |         |
| Default Gateway |                  |         |
| Website Timeout | 5 min 🔻          |         |
| MAC Address     | 00:10:74:AD:11:2 | 2       |
| Telnet          | Enable           | Disable |
|                 |                  |         |
| Save            | Res              | set     |

**Enable** DHCP to allow the DHCP server to assign an IP address to the VM0404HB / VM0808HB. Select **Disable** to enter your own static IP address settings for the device.

Click **Reset** to use the following default values:

- IP Address 192.168.0.60
- Subnet Mask 255.255.255.0
- Default Gateway 192.168.0.1
- Website Timeout\* 5 minutes
- Telnet Enabled

Enter the values, then click **Save**. Changes may take a few seconds and after refreshing the page automatically redirects you to the IP address specified.

\* This option controls how long an inactive web connection stays logged into the VM0404HB / VM0808HB. Use N/A to disable this option. Other options include 5, 10, 30 and 60 minutes. Any changes will take effect immediately.

## <u>EDID</u>

The *EDID Settings* page lets users view and select an EDID Mode so that the VM0404HB / VM0808HB can use the best resolution for its display(s).

|                     | EDID                                   |                               | Time                              |
|---------------------|----------------------------------------|-------------------------------|-----------------------------------|
| ATEN Default        | 1. Vendor/Product Identification       | Model ID: 0x0001              | Tips                              |
| Port1 Mode          | 2. EDID Structure/Revision             | Manufacturer ID: ATN          | ATEN Default Mod                  |
| Remix               | 3. Basic Display/Feature               | Serial Number: 0x0000275F     | All ports' EDID are               |
| Customized          | 4. Color Characteristics               | Manufacture Date: 2018 Week 8 | the same as the                   |
|                     | 5. Established Timings                 | Week of Manufacture: 8        | hardware default<br>EDID.         |
|                     | 6. Standard Timings                    | Year of Manufacture: 2018     |                                   |
| But EDID Outur      | 7. Detail Timing/Display Description 1 |                               | Port1 Mode                        |
| Port EDID Status    | 8. Detail Timing/Display Description 2 |                               | All ports' EDID are               |
| Port 1 ATEN Default | 9. Monitor Description                 |                               | the same as Port1<br>EDID.        |
|                     | 10. Monitor Description                |                               |                                   |
| Port 2 ATEN Default |                                        |                               | Remix                             |
| Port 3 ATEN Default | CEA                                    |                               | All ports' EDID use               |
| Port 4 ATEN Default | 1. Display Support                     |                               | the lowest resolutio<br>display.  |
| Port 5 ATEN Default | 2. Video Data                          |                               |                                   |
|                     | 3. Audio Data                          |                               | Customized Mode                   |
| Port 6 ATEN Default | 4. Speaker Allocation                  |                               | The EDID Wizard is                |
| Port 7 ATEN Default | 5. Vendor Specific Data                |                               | only enabled if the<br>EDID is in |
| Port 8 ATEN Default |                                        |                               | "Customized Mode"                 |
|                     |                                        |                               |                                   |
|                     |                                        |                               |                                   |
|                     |                                        |                               |                                   |

**Note:** The EDID Mode can also be selected via the Front Panel pushbuttons – see *EDID Mode*, page 24.

Extended Display Identification Data (EDID) is a data format that contains a display's basic information and is used to communicate with the video source/ system.

### EDID Mode

In the left panel of the page, users can select a pre-configured EDID Mode using the **EDID Mode** radio buttons.

| ATEN Default     Port1 Mode     Customized     Customized     Tort EDID Status  Port 1 ATEN Default Port 2 ATEN Default Port 3 ATEN Default Port 4 ATEN Default Port 5 ATEN Default Port 6 ATEN Default Port 7 ATEN Default Port 8 ATEN Default | EDID  1. Vendor/Product Identification 2. EDID Structure/Revision 3. Basic Display/Feature 4. Color Characteristics 5. Established Timings 6. Standard Timings 7. Detail Timing/Display Description 1 8. Detail Timing/Display Description 2 9. Monitor Description 10. Monitor Description 10. Monitor Description 10. Video Data 1. Audio Data 1. Speaker Allocation 5. Vendor Specific Data | Model ID: 0x0001<br>Manufacturer ID: ATN<br>Serial Number: 0x0000275F<br>Manufacture Date: 2018 Week 8<br>Week of Manufacture: 8<br>Year of Manufacture: 2018 | Tips<br>ATEN Default Mode<br>All ports' EDID are<br>the same as the<br>hardware default<br>EDID.<br>Port1 Mode<br>All ports' EDID are<br>the same as Port1<br>EDID.<br>Remix<br>All ports' EDID use<br>the lowest resolution<br>display.<br>Customized Mode<br>The EDID Ward is<br>on EDID Ward is<br>EDID is in<br>"Customized Mode". |
|----------------------------------------------------------------------------------------------------|----------------------------------------------------------------------------------------------------|----------------------------------------------------------------------------------------------------|----------------------------------------------------------------------------------------------------|
|----------------------------------------------------------------------------------------------------|----------------------------------------------------------------------------------------------------|----------------------------------------------------------------------------------------------------|----------------------------------------------------------------------------------------------------|

Select the EDID Mode to use and click **Apply**. The VM0404HB / VM0808HB uses the settings configured for that EDID mode.

Options are:

- **ATEN Default**: All ports' EDID are the same as the hardware default EDID.
- **Port 1 Mode**: All ports' EDID are the same as Port1's EDID.
- **Remix**: All ports' EDID use the best display resolution.
- Customized: See Customized Mode, see page 56.

#### Customized Mode

Use the *Customized* Mode to automatically retrieve and save the EDID settings of a connected monitor/display device to an input source port.

| EDID Mode                                                                                                    | EDID & CEA Description                                                                                                    | Retrieve EDID                                                                                                    | Save                                                                                                    |
|----------------------------------------------------------------------------------------------------|----------------------------------------------------------------------------------------------------|----------------------------------------------------------------------------------------------------|----------------------------------------------------------------------------------------------------|
| ATEN Default     Port1 Mode     Remix     Customized     Accov     Port EDID Status  Port 2 Customized Port 3 Customized Port 3 Customized Port 5 Customized Port 5 Customized Port 6 Customized Port 7 Customized Port 7 Custo | EDID  1. Vendor/Product Identification 2. EDID Structure/Revision 3. Basic Display/Feature 4. Color Characteristics 5. Established Timings 6. Standard Timings 7. Detail Timing/Display Description 1 8. Detail Timing/Display Description 2 9. Monitor Description 10. Monitor Description 10. Monitor Description 10. Jospiay Support 2. Video Data 3. Audio Data 4. Speaker Allocation 5. Vendor Specific Data | Model ID: 0x0001<br>Manufacturer ID: ATN<br>Serial Number: 0x0000275F<br>Manufacture Date: 2018 Week 8<br>Week of Manufacture: 8<br>Year of Manufacture: 2018 | Tips<br>ATEN Default Mode<br>All ports' EDID are<br>the same as the<br>hardware default<br>EDID.<br>Port1 Mode<br>All ports' EDID are<br>the same as Port1<br>EDID.<br>Remix<br>All ports' EDID use<br>the lowest resolution<br>display.<br>Customized Mode<br>The EDID Wizard is<br>only enabled if the<br>EDID is in |

- In the left-most panel of the page, select **Customized** from the *EDID Mode* section and click **Apply.**
- **Port EDID Status**: Select which input source port you want to store the EDID configuration (VM0404HB: 01–04; VM0808HB: 01–08).
- **Retrieve EDID**: Click and a pop-up window appears to retrieve the EDID settings of a stored EDID configuration: *Customized EDID 01-08*, or *ATEN Default*. Select the port to retrieve:

| Caution                         |   |
|---------------------------------|---|
| Select a port to retrieve.      |   |
| Customized   Customized EDID 01 | • |
| OK Cancel                       |   |

• The right panel displays a summary of the acquired EDID settings that you can edit. Click **Save** and select the configuration for the **Current** or **All Ports** for the duration of the session.

| Save                                           |  |  |  |  |
|------------------------------------------------|--|--|--|--|
| Save changes to the current port or all ports? |  |  |  |  |
| Current All Ports Cancel                       |  |  |  |  |

### **EDID & CEA Description**

The right panel of the screen lets users view the configuration of the *EDID* and *CEA* Modes selected:

| EDID Mode ED                                                                                                    | DID & CEA Description                                                                                                    |                                                                                                    |                                                                                                    |
|----------------------------------------------------------------------------------------------------|----------------------------------------------------------------------------------------------------|----------------------------------------------------------------------------------------------------|----------------------------------------------------------------------------------------------------|
| ATEN Default     Port1 Mode     Remix     Customized      Port EDID Status  Port 1 ATEN Default Port 2 ATEN Default Port 3 ATEN Default Port 5 ATEN Default Port 6 ATEN Default | EDID<br>1. Vendor/Product Identification<br>2. EDID Structure/Revision<br>3. Basic Display/Feature<br>4. Color Characteristics<br>5. Established Timings<br>6. Standard Timings<br>7. Detail Timing/Display Description 1<br>8. Detail Timing/Display Description 2<br>9. Monitor Description<br>10. Monitor Description<br>10. Monitor Description<br>10. Monitor Description<br>12. Video Data<br>3. Audio Data<br>4. Speaker Allocation<br>5. Vendor Specific Data | Model ID: 0x0001<br>Manufacturer ID: ATN<br>Serial Number: 0x0000275F<br>Manufacture Date: 2018 Week 8<br>Week of Manufacture: 8<br>Year of Manufacture: 2018 | Tips<br>ATEN Default Mode<br>All ports' EDID are<br>the same as the<br>hardware default<br>EDID.<br>Port1 Mode<br>All ports' EDID are<br>the same as Port1<br>EDID.<br>Remix<br>All ports' EDID use<br>the lowest resolution<br>display.<br>Customized Mode<br>The EDID Wizard is<br>only enabled if the<br>EDID is in<br>"Customized Mode". |

- From the left column, click the option that you want to view and/or edit. There are two categories: **EDID** (Extended Display Identification Data) and **CEA** (Consumer Electronics Association).
- When you highlight the menu items on the left column, the right column displays the current settings for the corresponding EDID configuration. Some of the screens are read-only.
- See *Customized EDID Settings*, page 56 for more information on these two columns.

#### **Customized EDID Settings**

The EDID structure is comprised of 128 bytes in total – each heading shown in the left column corresponds to a specific number of bytes.

The pages for the pre-configured EDID Modes (Port 1, Default, and Remix) cannot be edited. The pages for the Customized EDID, which can be edited, are discussed in the proceeding sections:

#### **Established Timings**

This page lists video resolutions/timings that display devices can support.

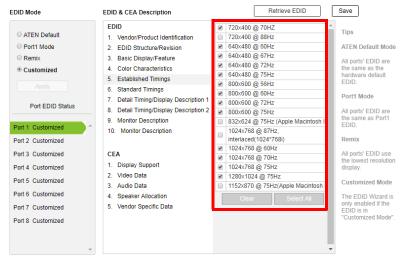

- Select the resolution(s) you want to use for the attached monitor/ display device.
- Click **Clear** to deselect all the items.
- Click Select All to check all the items.
- Click **Save** to apply the changes.

#### **Standard Timings**

This page shows eight resolutions/timings that display devices can support in addition to those listed in the Established Timings page.

| EDID Mode                                                         | EDID & CEA Description                                                                                                    |                                              | Re                                  | trieve EDI                   | D                                       | Save                                                                                     |
|-------------------------------------------------------------------|----------------------------------------------------------------------------------------------------|----------------------------------------------|-------------------------------------|------------------------------|-----------------------------------------|------------------------------------------------------------------------------------------|
| ATEN Default                                                      | EDID<br>1. Vendor/Product Identification                                                                                             | H Active<br>Pixel                            | V Active<br>Pixel                   | R<br>Refresh<br>Rate         | Aspect<br>Ratio                         | Tips                                                                                     |
| <ul> <li>Port1 Mode</li> <li>Remix</li> <li>Customized</li> </ul> | 2. EDID Structure/Revision     3. Basic Display/Feature     4. Color Characteristics     5. Established Timings                      | H 1600 V<br>H 1280 V<br>H 1400 V<br>H 1440 V | V 1200<br>V 1024<br>V 1050<br>V 900 | R 60<br>R 60<br>R 60<br>R 60 | 4:3 ▼<br>5:4 ▼<br>4:3 ▼<br>16:10 ▼      | ATEN Default Mode<br>All ports' EDID are<br>the same as the<br>hardware default<br>EDID. |
| Port EDID Status                                                  | 6. Standard Timings     7. Detail Timing/Display Description 1     8. Detail Timing/Display Description 2     9. Monitor Description | H 1680 V<br>H 1920 V<br>H 1280 V<br>H 1920 V | V 1050<br>V 1080<br>V 800<br>V 1200 | R 60<br>R 60<br>R 60<br>R 60 | 16:10 ▼<br>16:9 ▼<br>16:10 ▼<br>16:10 ▼ | Port1 Mode<br>All ports' EDID are<br>the same as Port1                                   |
| Port 1 Customized  Port 2 Customized Port 2 Outpering             | 10. Monitor Description                                                                                                    | 11 1320 .                                    | V 1200                              | IC OU                        | 10.10                                   | EDID. Remix All ports' EDID use                                                          |
| Port 3 Customized<br>Port 4 Customized<br>Port 5 Customized       | 1. Display Support<br>2. Video Data<br>3. Audio Data                                                                                 |                                              |                                     |                              |                                         | All ports EDID use<br>the lowest resolution<br>display.<br>Customized Mode               |
| Port 6 Customized<br>Port 7 Customized<br>Port 8 Customized       | <ol> <li>Speaker Allocation</li> <li>Vendor Specific Data</li> </ol>                                                                 |                                              |                                     |                              |                                         | The EDID Wizard is<br>only enabled if the<br>EDID is in<br>"Customized Mode".            |
|                                                                   |                                                                                                    |                                              |                                     |                              |                                         |                                                                                          |

- Select the *H Active Pixel* from the drop-down menu.
- Select the *Aspect Ratio* from the drop-down menu.
- Click **Save** to apply the changes.

#### **Detail Timing / Display Description**

This screen gives more video resolution options, and provides resolution/ timing details.

| EDID Mode                                                                                                    | EDID & CEA Description                                                                                                    | Retrieve EDID                                                                                                    | Save                                                                                                    |
|----------------------------------------------------------------------------------------------------|----------------------------------------------------------------------------------------------------|----------------------------------------------------------------------------------------------------|----------------------------------------------------------------------------------------------------|
| ATEN Default     Ort1 Mode     Remix     Customized     Port EDID Status     Port EDID Status     Port 2 Customized     Port 2 Customized     Port 3 Customized     Port 5 Customized     Port 6 Customized     Port 6 Customized     Port 7 Customized     Port 8 Customized | EDID  EDID  Vendor/Product Identification EDID Structure/Revision Basic Display/Feature Color Characteristics Established Timings Color Characteristics Established Timings Detail Timing/Display Description 1 Detail Timing/Display Description 2 Monitor Description DMONITO Description CEA Display Support Video Data Audio Data Seaker Allocation Vendor Specific Data | Resolution:<br>Inter observation, 554-66<br>Stereo Node: none<br>Sync type: Digital Separate<br>Positive Vsync Polarity: yes<br>Positive Vsync Polarity: yes<br>Resolution Detail<br>Morizontal Vertical<br>Morizontal Vertical<br>Morizontal Vertical<br>Morizontal Vertical<br>Morizontal Vertical<br>Sync Viset: pixel lines<br>Sync Offset: pixel lines<br>Sync Offset: pixel lines | Tips<br>ATEN Default Mode<br>All ports' EDID are<br>the same as the<br>hardware default<br>EDID.<br>Port1 Mode<br>All ports' EDID are<br>the same as Port1<br>EDID.<br>Remix<br>All ports' EDID use<br>the lowest resolution<br>display.<br>Customized Mode<br>The EDID Wizard is<br>only enabled if the<br>EDID is in<br>"Customized Mode". |

In the drop down menu, choose a resolution with values that fit the attached monitor/display device and click **Save**.

#### **Monitor Description**

This screen lets you specify the viewing specifications, namely horizontal and vertical scan ranges and pixel clock rate, of your monitor/display device.

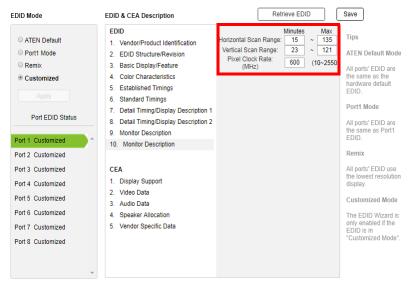

Enter the values that correspond to your device and click **Save** to apply the changes.

### **CEA Settings**

CEA is an extension data of the EDID structure, which further extends the standard definitions of EDID to support advanced features of monitors/display devices.

### **Display Support**

This screen describes the display's basic digital components.

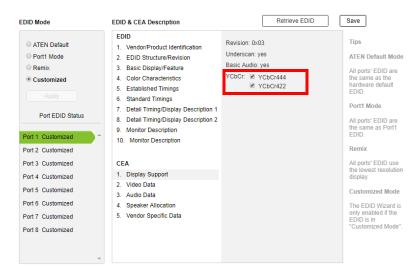

Select the YCbCr mode applicable to your display and click Save.

#### Video Data

This screen lists additional video resolution/timing displays that may be supported by devices other than PC monitors (for example, 1080i).

| EDID Mode                                                                                                    | EDID & CEA Description                                                                                                    | Retrieve EDID                                                                                                    | Save                                                                                                    |
|----------------------------------------------------------------------------------------------------|----------------------------------------------------------------------------------------------------|----------------------------------------------------------------------------------------------------|----------------------------------------------------------------------------------------------------|
| ATEN Default     Port1 Mode     Remix     Customized     Port EDID Status Port 1 Customized                                                     | EDID 1. Vendor/Product Identification 2. EDID Structure/Revision 3. Basic Display/Feature 4. Color Characteristics 5. Established Timings 6. Standard Timings 7. Detail Timing/Display Description 1 8. Detail Timing/Display Description 2 9. Monitor Description 10. Monitor Description | Native :           1920 × 1080p @ 59 94/60Hz 16:9           resolution:           Multiple selection(maximum 45)items           Ø         640 × 480p @ 59 94/60Hz 4:3           Ø         720 × 480p @ 59 94/60Hz 16:9           Ø         720 × 480p @ 59 94/60Hz 16:9           Ø         1280 × 720 @ 59 94/60Hz 16:9           Ø         120 × 1080i @ 59.94/60Hz 16:9           Ø         1920 × 1080i @ 59.94/60Hz 16:9           Ø         1920 × 1080i @ 59.94/60Hz 16:9           Ø         720(1440) × 480i @ 59.94/60Hz 16:9           Ø         720(1440) × 480i @ 59.94/60Hz 16:9           Ø         720(1440) × 480i @ 59.94/60Hz 16:9 | Tips<br>ATEN Default Mode<br>All ports' EDID are<br>the same as the<br>hardware default<br>EDID.<br>Port1 Mode<br>All ports' EDID are<br>the same as Port1<br>EDID.   |
| Port 2 Customized<br>Port 3 Customized<br>Port 4 Customized<br>Port 5 Customized<br>Port 6 Customized<br>Port 7 Customized<br>Port 8 Customized | CEA  1. Display Support  2. Video Data  3. Audio Data  4. Speaker Allocation  5. Vendor Specific Data                                                                                                    | T70/1440) v 240n @ 50 04/80H7           Data Block Size 20         Clear           YCBCR 4:20 Video Support:         3840x2160p @ 50H2 16.9           3840x2160p @ 50H2 16.9         9 04H2/80Hz 16           4096x2160p @ 50H2 256:135         206H2/80Hz 16           4096x2160p @ 509.94H2/80Hz         16           4096x2160p @ 509.94H2/80Hz         16           4096x2160p @ 509.94H2/80Hz         16           4096x2160p @ 509.94H2/80Hz         16                                                                                                    | Remix<br>All ports' EDID use<br>the lowest resolution<br>display.<br>Customized Mode<br>The EDID Wizard is<br>only enabled if the<br>EDID is in<br>"Customized Mode". |

- Select the native resolution of the attached display device.
- Select the resolutions that work with the attached monitor/display device.
- Click **Clear All** to deselect all the items.
- Click **Save** to apply the changes.

#### **Audio Data**

This screen lets you select advanced audio configurations for your device.

| EDID Mode                                                                                                    | EDID & CEA Description                                                                                                    | Retrieve EDID                                                                                                    | Save                                                                                                    |
|----------------------------------------------------------------------------------------------------|----------------------------------------------------------------------------------------------------|----------------------------------------------------------------------------------------------------|----------------------------------------------------------------------------------------------------|
| ATEN Default Port1 Mode Remix Customized Port EDID Status Port EDID Status Port 2 Customized Port 3 Customized Port 4 Customized Port 5 Customized Port 6 Customized Port 8 Customized Port 8 Customized | EDID 1. Vendor/Product Identification 2. EDID Structure/Revision 3. Basic Display/Feature 4. Color Characteristics 5. Established Timings 6. Standard Timings 7. Detail Timing/Display Description 1 8. Detail Timing/Display Description 2 9. Monitor Description 10. Monitor Description 10. Monitor Description 12. Video Data 3. Audio Data 4. Speaker Allocation 5. Vendor Specific Data | Audio Format 1:<br>Linear PCM 2-channel  Audio Format 2:<br>Audio Format 3:<br>Audio Format 4:<br>Audio Format 5:<br>Audio Format 6:<br>V | Tips<br>ATEN Default Mode<br>All ports' EDID are<br>the same as the<br>EDID.<br>Port1 Mode<br>All ports' EDID are<br>the same as Port1<br>EDID.<br>Remix<br>All ports' EDID use<br>the lowest resolution<br>display.<br>Customized Mode<br>The EDID Wizard is<br>only enabled if the<br>EDID is in<br>"Customized Mode". |

Use the drop down menu to select the **Audio Format** (1~6) applicable to your audio output device, and click **Save** to apply the changes.

#### **Detail Timing / Display Description**

This screen gives more video resolution options, and provides resolution/ timing details (in addition to those specified in the EDID structure).

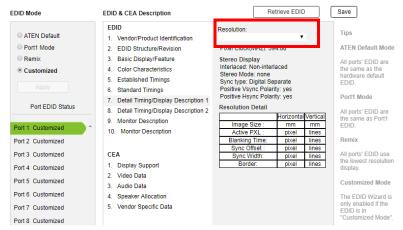

In the **Resolution** drop down menu, choose a resolution with values that fit the attached monitor/display device and click **Save**.

## <u>Maintenance</u>

The *Maintenance* page lets users upgrade the VM0404HB / VM0808HB's firmware and back up or restore system settings. This is an Administrator only function.

| Firmware upgrade                               |                                                |
|------------------------------------------------|------------------------------------------------|
| Upgrade Browse Select a firmware file to begin |                                                |
|                                                |                                                |
| Backup / Restore                               | "User accounts cannot be backed up or restored |
| Backup / Restore                               | "User accounts cannot be backed up or restored |

To upgrade the VM0404HB / VM0808HB's firmware, do the following:

- 1. Use the **Browse** button to locate the firmware upgrade file. Make sure you have the correct file saved on your PC.
- 2. Click **Upgrade** to begin the upgrade procedure.

**Note:** After updating the firmware, it's recommended that you clear your web browser's cache and then close and reopen the web browser. This will ensure the GUI refreshes and functions properly.

To back up the VM0404HB / VM0808HB's system settings, do the following:

1. Click Backup. A configuration file will then begin downloading.

To restore the VM0404HB / VM0808HB's system settings, do the following:

- 1. Use the **Browse** button to locate the configuration file. Make sure you have the correct file saved on your PC.
- 2. Click **Restore** to begin the restoration procedure.

Note: User accounts cannot be backed up or restored.

## **HDCP**

The *HDCP* page lets users view and set HDCP key settings between input and output ports for digital copy protection and to ensure seamless switching between different devices. This is an Administrator and Advanced User only function.

| CP Con | figuration         |            |          | Connection F      |
|--------|--------------------|------------|----------|-------------------|
|        | Input              |            |          | Output            |
| Port   | Apply to All       | Connection | Port     | Apply to All      |
| Port 1 | All Ports HDCP 2.2 | •          | Port 1   |                   |
| Port 2 | All Ports HDCP 2.2 |            | - Port 2 | Fix HDCP(Unknown) |
| Port 3 | All Ports HDCP 2.2 |            | Port 3   |                   |
| Port 4 | All Ports HDCP 2.2 |            | > Port 4 | Fix HDCP(Unknown) |
| Port 5 | All Ports HDCP 2.2 |            | Port 5   |                   |
| Port 6 | All Ports HDCP 2.2 |            | Port 6   | Fix HDCP(Unknown) |
| Port 7 | All Ports HDCP 2.2 |            | Port 7   |                   |
| Port 8 | All Ports HDCP 2.2 | •          | Port 8   | Fix HDCP(Unknown) |

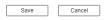

## Input

Here users can select whether input port content is HDCP 2.2, HDCP 1.4, or non-HDCP enabled.

| HDCP Con | figuration            |                                       |        | Connection Path        |
|----------|-----------------------|---------------------------------------|--------|------------------------|
| Port     | Input<br>Apply to All | Connection                            | Port   | Output<br>Apply to All |
| Port 1   | All Ports HDCP 2.2    | 0 0                                   | Port 1 |                        |
| Port 2   | All Ports HDCP 2.2    | · · · · · · · · · · · · · · · · · · · | Port 2 | Fix HDCP(Unknown)      |
| Port 3   | All Ports HDCP 2.2    | •                                     | Port 3 |                        |
| Port 4   | All Ports HDCP 2.2    |                                       | Port 4 | Fix HDCP(Unknown)      |
| Port 5   | All Ports HDCP 2.2    |                                       | Port 5 |                        |
| Port 6   | All Ports HDCP 2.2    | • / /•                                | Port 6 | Fix HDCP(Unknown)      |
| Port 7   | All Ports HDCP 2.2    |                                       | Port 7 |                        |
| Port 8   | All Ports HDCP 2.2    |                                       | Port 8 | Fix HDCP(Unknown)      |

## Connection

Here users can find a visual display of connection paths between inputs and outputs. When selecting an input, its path is displayed in green.

# <u>CEC</u>

Consumer Electronics Control (CEC) allows interconnected HDMI devices to communicate and respond to one remote control.

| Port  | CEC<br>Apply to All                                              |
|-------|------------------------------------------------------------------|
|       | rippi) to run                                                    |
| Port1 | OFF                                                              |
| Port2 |                                                                  |
| Port3 | OFF                                                              |
| Port4 | OFF                                                              |
| Port5 | OFF                                                              |
| Port6 | OFF                                                              |
| Port7 | OFF                                                              |
| Port8 | OFF                                                              |
|       | g is only for output boards, plea<br>vices have this capability. |
| Save  | Cancel                                                           |

To set the CEC for each port, do the following:

- Use the drop-down menu to apply options to all ports, or
- Use the On/Off buttons to enable/disable CEC for individual ports.

# **Telnet Operation**

The VM0404HB / VM0808HB can be operated and configured via a remote terminal session using Telnet.

To log into the VM0404HB / VM0808HB by means of a Telnet session, do the following:

- 1. On your computer, open a terminal (command line) session.
- 2. At the prompt, key in the VM0404HB / VM0808HB's IP address in the following way:

```
telnet [IP address]:23
```

3. Press **Enter**. The login screen appears. At the login prompt, provide your Username and Password.

**Note:** If a user logs on using a Username that is already in session, the newest login takes effect and the previous session is replaced.

## **Configuration Menu**

Once a Telnet connection to the VM0404HB / VM0808HB is established, the device's text-based Configuration Menu comes up, with the following items:

## 1. H – Call up the command list for help

Command list:

- IP Set IP address
- LO Load connections from profile nn
- PW Change password
- RI- Read what input is connected to nn output
- RO Read what output is connected to nn input
- SB Set the serial port baud rate
- SS Switch input to specified port
- SV Save the current connections into profile nn
- TI Set timeout
- VR Software version information
- Ctrl-Q Quit

### 2. IP – Set network settings

#### Set IP Address

ΙP

Old IP Address: 192.168.0.60 Old IP Subnet Mask: 255.255.255.0 Old Gateway Address: 192.168.0.1 New IP Address:

#### Set Subnet Mask

IP

Old IP Address: 192.168.0.60 Old IP Subnet Mask: 255.255.255.0 Old Gateway Address: 192.168.0.1 New IP Address: 10.3.52.220 New IP Subnet Mask:

#### Set Gateway Address

ΙP

Old IP Address: 192.168.0.60 Old IP Subnet Mask: 255.255.255.0 Old Gateway Address: 192.168.0.1 New IP Address: 10.3.52.220 New IP Subnet Mask: 255.255.254.0 New Gateway Address:

**Note:** After the New IP Address, Subnet Mask, and Gateway Address are entered, the Video Matrix Switch will automatically reboot to apply the new network settings.

## 3. LO – Load connections from profile

LO 01

Load profile 01 OK.

## 4. PW – Change password

PW

Old password: \*\*\*\*\*\*\*

New password:

## 5. RI – Read what input is connected to nn output

RI 01

Input port 02 04 is connected to output port 01

## 6. RO – Read what output is connected to *nn* input

RO 01

Output port 02 is connected to input port 01

## 7. SB - Set serial port baud rate

SB 96

Serial port baud rate is set to 9600

## 8. SS - Switch input to specified output

SS 01,03

Switch input 01 to output 03

## 9. SV - Save the current connections into a profile

SV 01

Save the current connections into profile 01

## 10. TI – Set timeout

TI 30

Set 30 minute timeout

## 11. VR - Software version information

VR

Software version 1.0.

**Note:** All RS-232 commands in this manual are also applicable in Telnet mode, see *RS-232 Commands*, page 69.

**Note:** For further information about these functions, please reference the equivalent Browser GUI functions earlier in this chapter.

# Chapter 5 RS-232 Commands

# **Serial Control Protocol Commands**

The VM0404HB / VM0808HB's built-in bi-directional RS-232 serial interface allows system control through a high-end controller or PC.

| Pin | Description   | Pin | Description   |
|-----|---------------|-----|---------------|
| 1   | Not connected | 6   | Not connected |
| 2   | RXD           | 7   | Not connected |
| 3   | TXD           | 8   | Not connected |
| 4   | Not connected | 9   | Not connected |
| 5   | GND           |     |               |

## RS232 Pin Assignment

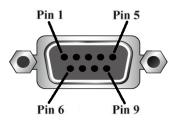

## **Configuring the Serial Port**

The controller's serial port should be configured as follows:

| Baud Rate    | 19200 |
|--------------|-------|
| Data Bits    | 8     |
| Parity       | None  |
| Stop Bits    | 1     |
| Flow Control | None  |

## **Verification**

After entering a command, a verification message appears at the end of the command line as follows:

- **Command OK** indicates that the command is correct and successfully performed by the switch
- **Command incorrect** indicates that the command has the wrong format and/or values.

## Switch Port Command

The Switch Port command allows you to switch ports on the VM0404HB / VM0808HB.

The formula for the Switch command is as follows:

#### Command + Input + Number + Output + Number + Control + [Enter]

- For example, to switch input port 02 to output port 05, type: sw i02 o05 [Enter]
- 2. To switch output port 04 to the next port, type:

## sw o04 + [Enter]

3. To turn off video output on port 03, type:

#### sw o03 off [Enter]

The following tables show the possible values for the **Switch Port** command:

| Command                | Description                                                                                                    |
|------------------------|----------------------------------------------------------------------------------------------------|
| SW                     | Switch command                                                                                                    |
| Input Command          | Description                                                                                                    |
| i                      | Input command                                                                                                    |
| Port number            | Description                                                                                                    |
| XX                     | VM0404HB: 01~04                                                                                                    |
|                        | VM0808HB: 01~08                                                                                                    |
| Output Command         | Description                                                                                                    |
| 0                      | Output command                                                                                                    |
|                        |                                                                                                    |
| Dert number            | Description                                                                                                    |
| Port number            | Description                                                                                                    |
| Port number<br>yy      | Description<br>VM0404HB: 01~04                                                                                       |
|                        |                                                                                                    |
|                        | VM0404HB: 01~04                                                                                                    |
| уу                     | VM0404HB: 01~04<br>VM0808HB: 01~08<br>All output ports                                                               |
| уу<br>*                | VM0404HB: 01~04           VM0808HB: 01~08           All output ports           Description                           |
| yy<br>*<br>Control     | VM0404HB: 01~04<br>VM0808HB: 01~08<br>All output ports<br>Description<br>Turn on the display                         |
| yy  *  Control  on     | VM0404HB: 01~04<br>VM0808HB: 01~08<br>All output ports<br>Description<br>Turn on the display<br>Turn off the display |
| yy<br>* Control on off | VM0404HB: 01~04<br>VM0808HB: 01~08<br>All output ports<br>Description<br>Turn on the display                         |

- **Note:** 1. By default, input port 01 is tied to output port 01; input port 02 is tied to output port 02; and so on until port 08 (i.e., o01 i01, o02 i02).
  - 2. Each command string should be separated with a space.
  - 3. The **Port Number** can be skipped, and the default value will be used.

The following table lists the available Switch Port commands:

| Command | Input<br>Command | Input<br>Port | Output<br>Command | Output<br>Port | Control   | Enter   | Description                                                                                                    |
|---------|------------------|---------------|-------------------|----------------|-----------|---------|----------------------------------------------------------------------------------------------------|
| SW      | i                | XX            | 0                 | уу<br>*        |           | [Enter] | Switch Input Port xx to<br>Output Port yy<br>(xx:01~04 or 01~08;<br>yy:01~04 or 01~08, *)                                    |
| SW      |                  |               | 0                 | уу<br>*        | on<br>off | [Enter] | Turn on Output Port yy<br>Turn off Output Port yy<br>(yy:01~04 or 01~08, *)                                                  |
| SW      |                  |               | 0                 | уу<br>*        | +<br>-    | [Enter] | Switch Output port yy<br>to next Output port.<br>Switch Output port yy<br>to previous Output port.<br>(yy:01~04 or 01~08, *) |

## EDID Command

Extended Display Identification Data (EDID) is a data that contains a display's basic information and is used to communicate with the video source.

The formula for the EDID command is as follows:

#### Command + Input + Number + Control + [Enter]

1. For example, to apply the EDID setting of the display connected to output port1, and pass it to the video source connected to input port2, type:

#### edid i02 port1 [Enter]

The following tables show the possible values for the **EDID** command:

| Command           | Description                                                                                                    |
|-------------------|----------------------------------------------------------------------------------------------------|
| edid              | EDID command                                                                                                    |
| Input Command     | Description                                                                                                    |
| i                 | Input port                                                                                                    |
| Port number       | Description                                                                                                    |
| XX                | VM0404HB: 01~04                                                                                                    |
|                   | VM0808HB: 01~08                                                                                                    |
| *                 | All input ports                                                                                                    |
|                   |                                                                                                    |
| Control           | Description                                                                                                    |
| Control<br>portyy | DescriptionImplement the EDID of the connected<br>display to output port yy, and pass it to the<br>video source.(yy: 01~04 or 01~08) |
|                   | Implement the EDID of the connected display to output port yy, and pass it to the video source.                                      |

Note: Each command string should be separated with a space.

| Com<br>mand | Inp<br>ut | Number                           | Control                           | Enter   | Description                                                                                                    |
|-------------|-----------|----------------------------------|-----------------------------------|---------|----------------------------------------------------------------------------------------------------|
| edid        |           |                                  | portyy<br>(yy: 01~04<br>or 01~08) | [Enter] | Copy the EDID from output port yy and pass it to all video sources.                                                       |
| edid        | i         | xx<br>(xx: 01~04 or<br>01~08, *) | portyy<br>(yy: 01~04<br>or 01~08) | [Enter] | Copy the EDID from output port yy<br>and pass it to the video source of<br>input port xx.                                 |
| edid        |           |                                  | defaultyy<br>(yy: 00~17)          | [Enter] | Implements one of the 18 ATEN default EDID configuration to all video sources.                                            |
| edid        | i         | xx<br>(xx: 01~04 or<br>01~08, *) | defaultyy<br>(yy: 00~17)          | [Enter] | Implements one of the 18 ATEN default EDID configuration to the video source of input port xx.                            |
| edit        |           |                                  | remix                             | [Enter] | Implement the EDID of all<br>connected displays. The<br>VM0404HB / VM0808HB uses the<br>best resolution for all displays. |

The following table lists the available EDID commands:

The following table lists the 18 ATEN default EDID configurations that can be selected via the RS-232 command line:

| Default EDID No. | Configuration                       | Remark   |
|------------------|-------------------------------------|----------|
| 00               | 4K2K video, 2 ch audio<br>(default) |          |
| 01               | 1080p video, 2 ch audio             |          |
| 02               | 1080p video, 5.1 ch audio           |          |
| 03               | 1080p video, 7.1 ch audio           |          |
| 04               | 1080i video, 2 ch audio             |          |
| 05               | 1080i video, 5.1 ch audio           |          |
| 06               | 1080i video, 7.1 ch audio           |          |
| 07               | 3D 1080p, 2 ch audio                |          |
| 08               | 3D 1080p, 5.1 ch audio              |          |
| 09               | 3D 1080p, 7.1 ch audio              |          |
| 10               | 1024 x 768 DVI format               | DVI mode |
| 11               | 1280 x 1024 DVI format              | DVI mode |
| 12               | 1920 x 1080 DVI format              | DVI mode |
| 13               | 1920 x 1200 DVI format              | DVI mode |

| Default EDID No. | Configuration              | Remark |
|------------------|----------------------------|--------|
| 14               | 3840x2160 @ 30 7.1ch audio |        |
| 15               | 3840x2160 @ 60 7.1ch audio |        |
| 16               | 4096x2160 @ 30 7.1ch audio |        |
| 17               | 4096x2160 @ 60 7.1ch audio |        |

## Mute Command

Mute allows you to disable or enable audio for one or all output ports.

The formula for the Mute command is as follows:

### Command + Output + Number + Control + [Enter]

1. For example, to mute the audio coming from output port 1, type: **mute o01 on [enter]** 

The following tables show the possible values for the **Mute** command:

| Command        | Description                                 |
|----------------|---------------------------------------------|
| mute           | Mute command                                |
|                |                                             |
| Output Command | Description                                 |
| 0              | Output command                              |
|                |                                             |
| Port number    | Description                                 |
| уу             | VM0404HB: 01~04 (default is 01)             |
|                | VM0808HB: 01~08 (default is 01)             |
| *              | All output ports                            |
|                | -                                           |
| Control        | Description                                 |
| on             | Mute on; audio output is disabled           |
| off            | Mute off; audio output is enabled (default) |

Note: 1. Each command string should be separated with a space.

2. Skip the output port command to mute or enable the audio of all output ports.

The following table lists the available Mute commands:

| Command | Output<br>Command | Output<br>Port | Control | Enter   | Description                                                         |
|---------|-------------------|----------------|---------|---------|---------------------------------------------------------------------|
| mute    | 0                 | уу<br>*        | on      | [Enter] | Audio on for output port yy<br>(yy:01~04 or 01~08, *)               |
| mute    | ο                 | уу<br>*        | off     | [Enter] | Audio off for output port yy<br>(default)<br>(yy:01~04 or 01~08, *) |

## **CEC Command**

Consumer Electronics Control (CEC) allows interconnected HDMI devices to communicate and respond to the same remote control.

The formula for the CEC command is as follows:

#### Command + Output + Number + Control + [Enter]

 For example, to enable the CEC function on output port 1, type: cec o01 on [enter]

The following tables show the possible values for the **CEC** command:

| Command        | Description                     |
|----------------|---------------------------------|
| сес            | CEC command                     |
| Output Command | Description                     |
| Output Command | Description                     |
| 0              | Output command                  |
| -              |                                 |
| Port number    | Description                     |
| уу             | VM0404HB: 01~04 (default is 01) |
|                | VM0808HB: 01~08 (default is 01) |
| *              | All output ports                |
|                |                                 |
| Control        | Description                     |
| off            | Disable CEC (default)           |
| on             | Enable CEC                      |

Note: Each command string should be separated with a space.

The following table lists the available CEC commands:

| Command | Output<br>Port | Control | Enter   | Description                                                       |
|---------|----------------|---------|---------|-------------------------------------------------------------------|
| cec     | уу<br>*        | off     | [Enter] | CEC off for output port yy<br>(default)<br>(yy:01~04 or 01~08, *) |
| сес     | уу<br>*        | on      | [Enter] | CEC on for output port yy<br>(yy:01~04 or 01~08, *)               |

## Echo Command

The Echo function updates the RS232 controller when operations are made via the front panel pushbuttons, web browser, or telnet. The changes echo back to the RS232 controller to keep the settings in sync with the device.

The formula for the Echo command is as follows:

## Command + Control + [Enter]

1. For example, to enable the echo feature, type:

### echo on [Enter]

The following tables show the possible values for the Echo command:

| Command | Description                       |  |
|---------|-----------------------------------|--|
| echo    | Echo command                      |  |
| Control | Description                       |  |
| on      | Turns Echo function on            |  |
| off     | Turns Echo function off (default) |  |

| Note: | Each comm | and string | should be | separated | with a space. |
|-------|-----------|------------|-----------|-----------|---------------|
|       |           |            |           |           |               |

The following table lists the available Echo commands:

| Command | Control | Enter   | Description            |
|---------|---------|---------|------------------------|
| echo    | on      | [Enter] | Turn on Echo function  |
| echo    | off     | [Enter] | Turn off Echo function |

## **Black Screen Command**

The Black Screen command turns a display screen black when no source signal is detected. This prevents the display from showing the default blue or other color used when no source signal is detected.

The formula for the Black Screen command is as follows:

## Command + Control + [Enter]

1. For example, to enable the Black Screen function, type:

#### blackscreen on [Enter]

The following tables show the possible values for the Black Screen command:

| Command     | Description                                 |  |
|-------------|---------------------------------------------|--|
| blackscreen | Black Screen command                        |  |
| Control     | Description                                 |  |
| on          | Turns Black Screen function on<br>(default) |  |
| off         | Turns Black Screen function off             |  |

Note: Each command string should be separated with a space.

The following table lists the available Black Screen commands:

| Command     | Control | Enter   | Description                    |
|-------------|---------|---------|--------------------------------|
| blackscreen | on      | [Enter] | Turn on Black Screen function  |
| blackscreen | off     | [Enter] | Turn off Black Screen function |

## Read Command

The Read command allows you to view the current configuration, firmware and other information about the device.

The formula for the Read command is as follows:

#### Command + [Enter]

1. To view information about the device, type:

### read [Enter]

Note: Each command string should be separated with a space.

The following table lists the available Read commands:

| Command | Enter   | Description                                                                                                    |
|---------|---------|----------------------------------------------------------------------------------------------------|
| read    | [Enter] | View information about the device,<br>including the input/output connections,<br>audio/video and CEC status, EDID<br>settings and the firmware version |

## Reset Command

The Reset command allows you to reset the VM0404HB / VM0808HB to the default factory settings.

The formula for the Reset command is as follows:

```
Command + [Enter]
```

Note: Each command string should be separated with a space.

The following table lists the available Reset commands:

| Command | Enter   | Description                |
|---------|---------|----------------------------|
| reset   | [Enter] | Resets the device settings |

## **Baud Rate Command**

The Baud Rate command allows you to set the RS-232 data rate for the VM0404HB / VM0808HB to use. Options are 9600, 19200 (default), 38400, and 115200.

The formula for the Baud Rate command is as follows:

#### **Command + Control + [Enter]**

1. For example, to set 38400 as the baud rate, type:

### baud 38400 [Enter]

The following tables show the possible values for the **Baud Rate** command:

| Command | Description                   |  |
|---------|-------------------------------|--|
| baud    | Sets the RS-232 baud rate     |  |
| Control | Description                   |  |
| 9600    | Use 9600 baud rate            |  |
| 19200   | Use 19200 baud rate (default) |  |
| 38400   | Use 38400 baud rate           |  |
| 115200  | Use 115200 baud rate          |  |

Note: Each command string should be separated with a space.

The following table lists the available Baud Rate commands:

| Command | Control                          | Enter   | Description               |
|---------|----------------------------------|---------|---------------------------|
| baud    | 9600 / 19200 / 38400 /<br>115200 | [Enter] | Sets the RS-232 baud rate |

## Save/Load Profile Command

The Save/Load Profile command allows you to save and load connection profiles. Saving profiles will save the connections currently in use.

The formula for the Save/Load Profile command is as follows:

#### Command + Profile + Number + Control + [Enter]

1. For example, to save the current connection configuration to profile 02, type:

#### profile f 02 save [Enter]

2. To load profile 12, type the following:

## profile f 12 load [Enter]

The following tables show the possible values for the **Save/Load Profile** commands:

| Command        | Description                       |  |
|----------------|-----------------------------------|--|
| profile        | Save / Load profile               |  |
| Profile        | Description                       |  |
| f              | Profile command                   |  |
| Profile Number | Description                       |  |
| уу             | VM0404HB: 01~08 (default is 01)   |  |
|                | VM0808HB: 01~16 (default is 01)   |  |
| Control        | Description                       |  |
| save           | Save the connection configuration |  |
| load           | Load a saved profile              |  |

Note: Each command string should be separated with a space.

| The following tab | le lists the | available Save/Load | d Profile commands: |
|-------------------|--------------|---------------------|---------------------|
| The following the | ne moto the  |                     | a i forme communus. |

| Comm<br>and | Profile | Profile Number            | Control | Enter   | Description                         |
|-------------|---------|---------------------------|---------|---------|-------------------------------------|
| profile     | f       | yy<br>(yy:01~08 or 01~16) | save    | [Enter] | Save the connections as profile yy. |
| profile     | f       | уу<br>(уу:01~08 or 01~16) | load    | [Enter] | Load profile yy.                    |

## **Power on Detection Command**

Power on Detection command allows you to enable or disable the Power on Detection function for the **VM0808HB**.

The formula for the Power on Detection command is as follows:

### Command + Control + [Enter]

1. For example, to enable the Power on Detection function, type:

#### pod on [Enter]

The following tables show the possible values for the **Power on Detection** command:

| Command | Description                   |  |
|---------|-------------------------------|--|
| pod     | Power on Detection command    |  |
| Control | Description                   |  |
| on      | Enable the Power on Detection |  |
| on      |                               |  |

Note: Each command string should be separated with a space.

The following table lists the available Power on Detection commands:

| Command | Control | Enter   | Description                    |
|---------|---------|---------|--------------------------------|
| pod     | on      | [Enter] | Enable the Power on Detection  |
| pod     | off     | [Enter] | Disable the Power on Detection |

# **RS232 Pin Assignment**

| Pin | Description   | Pin | Description   |
|-----|---------------|-----|---------------|
| 1   | Not connected | 6   | Not connected |
| 2   | RXD           | 7   | Not connected |
| 3   | TXD           | 8   | Not connected |
| 4   | Not connected | 9   | Not connected |
| 5   | GND           |     |               |

# Appendix

# **Safety Instructions**

## **General**

- Read all of these instructions. Save them for future reference.
- Follow all warnings and instructions marked on the device.
- This product is for indoor use only.
- Do not place the device on any unstable surface (cart, stand, table, etc.). If the device falls, serious damage will result.
- Do not use the device near water.
- Do not place the device near, or over, radiators or heat registers.
- The device cabinet is provided with slots and openings to allow for adequate ventilation. To ensure reliable operation, and to protect against overheating, these openings must never be blocked or covered.
- The device should never be placed on a soft surface (bed, sofa, rug, etc.) as this will block its ventilation openings. Likewise, the device should not be placed in a built in enclosure unless adequate ventilation has been provided.
- Never spill liquid of any kind on the device.
- Unplug the device from the wall outlet before cleaning. Do not use liquid or aerosol cleaners. Use a damp cloth for cleaning.
- The device should be operated from the type of power source indicated on the marking label. If you are not sure of the type of power available, consult your dealer or local power company.
- The device is designed for IT power distribution systems with 230V phase-to-phase voltage.
- To prevent damage to your installation it is important that all devices are properly grounded.
- The device is equipped with a 3-wire grounding type plug. This is a safety feature. If you are unable to insert the plug into the outlet, contact your electrician to replace your obsolete outlet. Do not attempt to defeat the purpose of the grounding-type plug. Always follow your local/national wiring codes.
- Do not allow anything to rest on the power cord or cables. Route the power cord and cables so that they cannot be stepped on or tripped over.

- If an extension cord is used with this device make sure that the total of the ampere ratings of all products used on this cord does not exceed the extension cord ampere rating. Make sure that the total of all products plugged into the wall outlet does not exceed 15 amperes.
- To help protect your system from sudden, transient increases and decreases in electrical power, use a surge suppressor, line conditioner, or un-interruptible power supply (UPS).
- Position system cables and power cables carefully; Be sure that nothing rests on any cables.
- Never push objects of any kind into or through cabinet slots. They may touch dangerous voltage points or short out parts resulting in a risk of fire or electrical shock.
- Do not attempt to service the device yourself. Refer all servicing to qualified service personnel.
- If the following conditions occur, unplug the device from the wall outlet and bring it to qualified service personnel for repair.
  - The power cord or plug has become damaged or frayed.
  - Liquid has been spilled into the device.
  - The device has been exposed to rain or water.
  - The device has been dropped, or the cabinet has been damaged.
  - The device exhibits a distinct change in performance, indicating a need for service.
  - The device does not operate normally when the operating instructions are followed.
- Only adjust those controls that are covered in the operating instructions. Improper adjustment of other controls may result in damage that will require extensive work by a qualified technician to repair.
- Avoid circuit overloads. Before connecting equipment to a circuit, know the power supply's limit and never exceed it. Always review the electrical specifications of a circuit to ensure that you are not creating a dangerous condition or that one does not already exist. Circuit overloads can cause a fire and destroy equipment.

## **Rack Mounting**

- Before working on the rack, make sure that the stabilizers are secured to the rack, extended to the floor, and that the full weight of the rack rests on the floor. Install front and side stabilizers on a single rack or front stabilizers for joined multiple racks before working on the rack.
- Always load the rack from the bottom up, and load the heaviest item in the rack first.
- Make sure that the rack is level and stable before extending a device from the rack.
- Do not overload the AC supply branch circuit that provides power to the rack. The total rack load should not exceed 80 percent of the branch circuit rating.
- Make sure that all equipment used on the rack including power strips and other electrical connectors is properly grounded.
- Ensure that proper airflow is provided to devices in the rack.
- Ensure that the operating ambient temperature of the rack environment does not exceed the maximum ambient temperature specified for the equipment by the manufacturer.
- Do not step on or stand on any device when servicing other devices in a rack.

## **Technical Support**

## **International**

- For online technical support including troubleshooting, documentation, and software updates: http://eservice.aten.com
- For telephone support, see *Telephone Support*, page iii:

## North America

| Email Support                  |                                                      | support@aten-usa.com            |
|--------------------------------|------------------------------------------------------|---------------------------------|
| Online<br>Technical<br>Support | Troubleshooting<br>Documentation<br>Software Updates | http://www.aten-usa.com/support |
| Telephone Sup                  | port                                                 | 1-888-999-ATEN ext 4988         |

When you contact us, please have the following information ready beforehand:

- Product model number, serial number, and date of purchase.
- Your computer configuration, including operating system, revision level, expansion cards, and software.
- Any error messages displayed at the time the error occurred.
- The sequence of operations that led up to the error.
- Any other information you feel may be of help.

# Specifications

| Function                  |                        | VM0404HB                                                                                                    | VM0808HB                             |  |
|---------------------------|------------------------|----------------------------------------------------------------------------------------------------|--------------------------------------|--|
| Video Input               | Interface              | 4 x HDMI Type A<br>Female (Black) 8 x HDMI Type A<br>Female (Black)                                                                           |                                      |  |
|                           | Impedance              | 100 Ω                                                                                                    |                                      |  |
|                           | Max. Distance          | 1.8 m / 4K@60Hz (4:4:4)                                                                                                    |                                      |  |
| Video<br>Output           | Interface              | 4 x HDMI Type A<br>Female (Black)                                                                                                    | 8 x HDMI Type A<br>Female (Black)    |  |
|                           | Impedance              | 100 Ω                                                                                                    |                                      |  |
|                           | Max. Distance          | 3m / 4K@60Hz (4:4:4);<br>15m / 1920 x 1200                                                                                                    |                                      |  |
| Video Max. Data Rate 18 0 |                        | 18 Gbps (6 G                                                                                                    | bps Per Lane)                        |  |
|                           | Max. Pixel Clock       | 600                                                                                                    | MHz                                  |  |
|                           | Compliance             | HDMI (3D, 4K, Deep Color)<br>HDCP 2.2 Compatible<br>Consumer Electronics Control (CEC)                                                        |                                      |  |
|                           | Max. Resolution        | Up to 4096 x 2160 / 3840 x 2160 @ 60Hz (4:4                                                                                                   |                                      |  |
| Control<br>Control        | RS-232                 | Connector: 1 x DB-9 Female (Black)<br>Baud rate and protocol:<br>Baud Rate: 19200, Data Bits: 8, Stop Bits:1,<br>Parity: No, Flow Control: No |                                      |  |
|                           | IR                     | 1 x Mini Stereo Jack Female (Black)                                                                                                    |                                      |  |
|                           | Ethernet               | 1 x RJ-45 Female                                                                                                    |                                      |  |
| EDID Setting              | gs                     | EDID Mode: Default / Port 1 / Remix / Customized<br>(EDID Wizard Support)                                                                     |                                      |  |
| Power                     | Connector              | 1 x 3-Prong AC Socket                                                                                                    |                                      |  |
| I/P Rating                |                        | 100-240VAC; 50-60Hz; 1.0A                                                                                                    |                                      |  |
|                           | Consumption            | AC110: 17.8W:83;<br>AC220:17.6W:83                                                                                                    | AC110: 38.1W:179;<br>AC220:37.8W:177 |  |
| Environme<br>nt           | Operating Temp.        | 0–40°C                                                                                                    |                                      |  |
| III                       | Storage Temp.          | -20–60°C                                                                                                    |                                      |  |
|                           | Humidity               | 0–80% RH, Non-condensing                                                                                                    |                                      |  |
| Physical<br>Properties    | Housing                | Metal                                                                                                    |                                      |  |
| ropenies                  | Weight                 | 2.47 kg                                                                                                    | 3.99 kg                              |  |
|                           | Dimensions (L x W x H) | 43.72 x 16.28 x 4.40 cm 43.24 x 26.23 x 4.4                                                                                                   |                                      |  |
| Carton Lot                |                        | 1 pc                                                                                                    |                                      |  |

# **Limited Warranty**

IN NO EVENT SHALL THE DIRECT VENDOR'S LIABILITY EXCEED THE PRICE PAID FOR THE PRODUCT FROM DIRECT, INDIRECT, SPECIAL, INCIDENTAL, OR CONSEQUENTIAL DAMAGES RESULTING FROM THE USE OF THE PRODUCT, DISK, OR ITS DOCUMENTATION.

The direct vendor makes no warranty or representation, expressed, implied, or statutory with respect to the contents or use of this documentation, and especially disclaims its quality, performance, merchantability, or fitness for any particular purpose.

The direct vendor also reserves the right to revise or update the device or documentation without obligation to notify any individual or entity of such revisions, or update. For further inquiries, please contact your direct vendor.